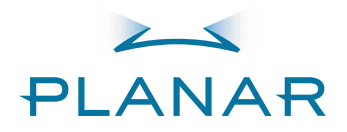

# PD520 Full-HD Flat-Panel Display

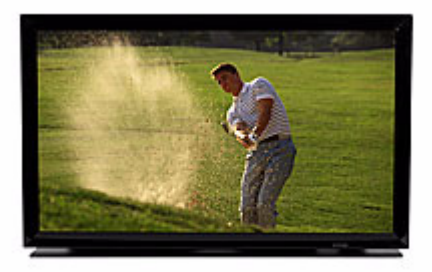

**Owner's Operating Manual** www.planarhometheater.com

# **ONE YEAR LIMITED WARRANTY**

### **For Flat-Panel LCDs**

<span id="page-2-0"></span>Congratulations on your purchase of a Planar video product and welcome to the Planar family! With proper installation, setup and care, you should enjoy many years of unparalleled video performance.

This is a LIMITED WARRANTY as defined in the Magnuson-Moss Warranty Act. Please read it carefully and retain it with your other important documents.

#### **WHAT IS COVERED UNDER THE TERMS OF THIS LIMITED WARRANTY:**

SERVICE LABOR: Planar will pay for service labor by Planar Authorized Service Center when needed as a result of a manufacturing defect for a period of one (1) year from the effective date of delivery to the end user.

PARTS: Planar will provide new or rebuilt replacement parts for the parts that fail due to defects in materials or workmanship for a period of one (1) year from the effective date of delivery to the end user. Such replacement parts are then subsequently warranted for the remaining portion (if any) of the original warranty period.

#### **WHAT IS NOT COVERED UNDER THE TERMS OF THIS LIMITED WARRANTY:**

Image retention on LCD display panels is specifically excluded from coverage under this Limited Warranty. Image retention or staining of an image is the result of misuse of the product and therefore cannot be repaired under the terms of this Limited Warranty.

Normal viewing material such as television/satellite broadcasts, videotape or DVDs (not put into pause for extended periods of time) will not cause damage to your display under normal conditions. Many DVD players are also equipped with screen savers for this reason.

efect for a period of one (1) year from the effective data<br>ovide new or rebuilt replacement parts for the parts th<br>period of one (1) year from the effective date of delive<br>equently warranted for the remaining portion (if a **TO AVOID IMAGE RETENTION (Burn-in):** Please ensure that still images are not left on your LCD display panel. Also ensure that images displayed in the 4:3 aspect ratio mode (black or gray stripes, but no picture information is present on the left and right edges of the screen) are used as infrequently as possible. This will prevent permanent retention on your LCD display panel, which can be seen permanently under certain conditions once burn-in has occurred.

The types of images to avoid include video games, still images and computer screens with stationary tool bars and icons. (This is why computers are equipped with screen savers – to prevent still images from burning into the monitor's phosphors after being displayed continuously for an extended period of time).

This Limited Warranty only covers failure due to defects in materials and workmanship that occur during normal use and does not cover normal maintenance. This Limited Warranty does not cover cabinets or any appearance items; failure resulting from accident, misuse, abuse, neglect, mishandling, misapplication, faulty or improper installation or setup adjustments; improper maintenance, alteration, improper use of any input signal; damage due to lightning or power line surges, spikes and brownouts; damage that occurs during shipping or transit; or damage that is attributed to acts of God. In the case of remote control units, damage resulting from leaking, old, damaged or improper batteries is also excluded from coverage under this Limited Warranty.

CAUTION: THIS LIMITED WARRANTY ONLY COVERS PLANAR PRODUCTS PURCHASED FROM PLANAR AUTHORIZED DEALERS. ALL OTHER PRODUCTS ARE SPECIFICALLY EXCLUDED FROM COVERAGE UNDER THIS WARRANTY. MOREOVER, DAMAGE RESULTING DIRECTLY OR INDIRECTLY FROM IMPROPER INSTALLATION OR SETUP IS SPECIFICALLY EXCLUDED FROM COVERAGE UNDER THIS LIMITED WARRANTY. IT IS IMPERATIVE THAT INSTALLATION AND SETUP WORK BE PERFORMED ONLY BY AN AUTHORIZED PLANAR DEALER TO PROTECT YOUR RIGHTS UNDER THIS WARRANTY. THIS WILL ALSO ENSURE THAT YOU ENJOY THE FINE PERFORMANCE OF WHICH YOUR PLANAR PRODUCT IS CAPABLE WHEN INSTALLED AND CALIBRATED BY PLANAR AUTHORIZED PERSONNEL.

#### **RIGHTS, LIMITS AND EXCLUSIONS:**

Planar limits its obligations under any implied warranties under state laws to a period not to exceed the warranty period. There are no express warranties. Planar also excludes any obligation on its part for incidental or consequential damages related to the failure of this product to function properly. Some states do not allow limitations on how long an implied warranty lasts, and some states do not allow the exclusion or limitation of incidental or consequential damages. So the above limitations or exclusions may not apply to you. This warranty gives you specific legal rights, and you may also have other rights that vary from state to state.

#### **EFFECTIVE WARRANTY DATE:**

This warranty begins on the effective date of delivery to the end user. For your convenience, keep the original bill of sale as evidence of the purchase date.

#### **IMPORTANT – WARRANTY REGISTRATION:**

Please fill out and mail your warranty registration card. It is imperative that Planar knows how to reach you promptly if we should discover a safety problem or product update for which you must be notified.

#### **CONTACT A PLANAR AUTHORIZED SERVICE CENTER TO OBTAIN SERVICE:**

Note of the purchase date.<br>
NANIY REGISTRATION:<br>
The of the purchase date.<br>
NANIY REGISTRATION:<br>
Incil your warranty registration card. It is imperative that<br>
Id discover a safety problem or product update for which<br>
Incre Repairs made under the terms of this Limited Warranty covering your Planar video product will be performed at the location of the product, during usual working hours, providing location of product is within normal operating distance from a Planar Authorized Service Center. In some instances it may be necessary for the product to be returned to the Planar factory for repairs. If, solely in Planar's judgment, location of product to be repaired is beyond normal operating distance of the closest Planar Authorized Service Center, or the repair requires the unit be returned to the Planar factory, it is the owner's responsibility to arrange for shipment of the product for repair. These arrangements must be made through the selling Planar Dealer. If this is not possible, contact Planar directly for a Return Authorization number and shipping instructions. Planar will return product transportation prepaid in the United States, unless no product defect is discovered. In that instance, shipping costs will be the responsibility of the owner.

#### **COPYRIGHT AND TRADEMARKS:**

© Copyright 2007 Planar Systems, Inc. This document contains proprietary information protected by copyright, trademark and other intellectual property laws. All rights are reserved. No part of this manual may be reproduced by any mechanical, electronic or other means, in any form, without prior written permission of the manufacturer.

Trademarks and registered trademarks used in this document are the property of their respective owners.

### **ADDITIONAL INFORMATION:**

To locate the name and address of the nearest Planar Authorized Service Center, or for additional information about this Limited Warranty, please call or write:

> **Planar Systems, Inc. 1195 NW Compton Drive Beaverton, OR 97006-1992 Ph: (503) 748-5799 Fax: (503) 682-9441 Toll Free: (866) PLANAR1**

# **PLANAR VIDEO PRODUCT INFORMATION RETAIN THIS INFORMATION FOR YOUR RECORDS**

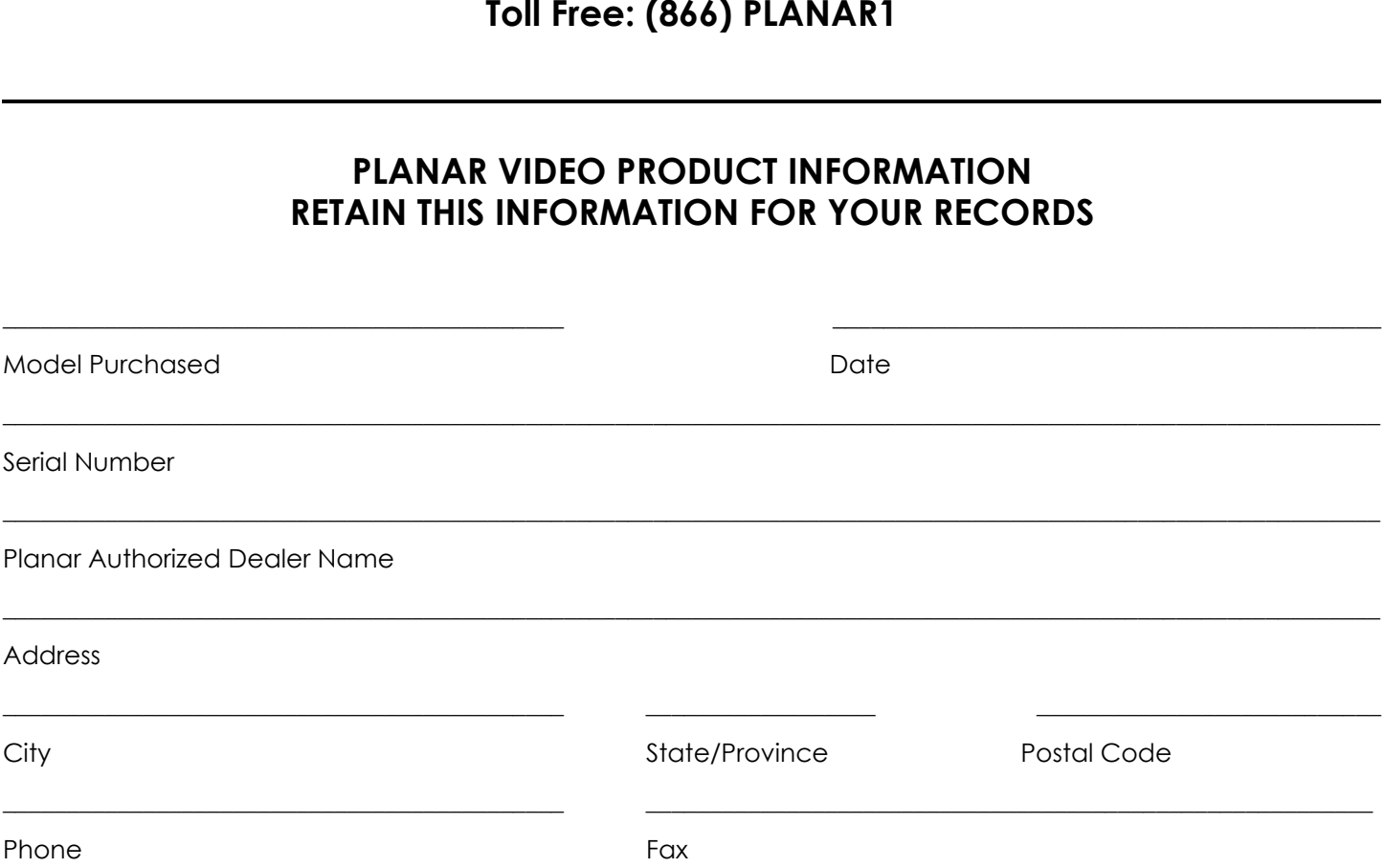

# <span id="page-5-0"></span>**Safety Precautions**

Thank you for your purchase of this quality Planar product! For best performance, please read this manual carefully as it is your guide through the menus and operation.

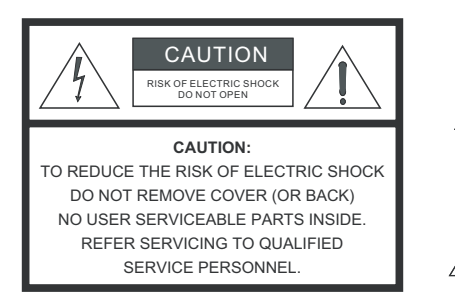

WARNING

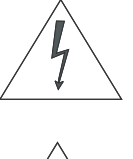

This symbol is intended to alert the user to the presence of

uninsulated "dangerous voltage" within the product's enclosure that may be of sufficient magnitude to constitute a risk of electric shock.

This symbol is intended to alert the user to the presence of important operating and maintenance (servicing) instructions in the literature accompanying the appliance.

#### **CAUTION**

To turn off main power, be sure to remove the plugs from power outlets. The power outlet socket should be installed as near to the equipment as possible, and should be easily accessible.

#### **WARNING**

ECTRIC SHOCK<br>
(OR BACK)<br>
NRTS INSIDE.<br>
NEL.<br>
NEL.<br>
NEL.<br>
NEL.<br>
NEL.<br>
NEL.<br>
NEL.<br>
NEL.<br>
NEL.<br>
NEL.<br>
NEL.<br>
NEL.<br>
NEL.<br>
NEL.<br>
NEL.<br>
NEL.<br>
NEL.<br>
NEL.<br>
NEL.<br>
NEL.<br>
NEL.<br>
NEL.<br>
NEL.<br>
NEL.<br>
NEL.<br>
NEL.<br>
NEL.<br>
NEL.<br>
NEL.<br>
NEL.<br>
NEL TO PREVENT FIRE OR SHOCK HAZARDS, DO NOT EXPOSE THIS UNIT TO RAIN OR MOISTURE. ALSO DO NOT USE THIS UNIT'S POLARIZED PLUG WITH AN EXTENSION CORD RECEPTACLE OR OTHER OUTLETS, UNLESS THE PRONGS CAN BE FULLY INSERTED. REFRAIN FROM OPENING THE CABINET AS THERE ARE HIGH-VOLTAGE COMPONENTS INSIDE. REFER SERVICING TO QUALIFIED SERVICE PERSONNEL.

Please read and follow the safety precautions listed below to ensure the equipment is free from damage, and to ensure that no injury will occur as a result of improper use.

- Do not insert any object, especially metal or liquids, into the LCD display.
- Do not place any objects containing water or any other liquid on top of the LCD display.
- Do not place the units in direct sunlight, near heaters or in extremely dusty or humid locations.
- Do not install this system outdoors or otherwise exposed to the elements.
- Do not place heavy objects on top of the LCD display.
- If the power cord is damaged or frayed in any way, electrical shock and/or fire may result. Do not place objects on the power cord, and keep the cord away from heat-emitting devices. Should the power cord become damaged in any way, please contact your Planar Dealer for a replacement cord.
- Do not remove the cover of the LCD display for any reason. If any problems arise with the unit, please contact a Planar Dealer or Planar Systems for service. Removing the covers will void the warranty.

# <span id="page-6-0"></span>**Compliance Information**

#### **DECLARATION OF CONFORMITY:**

Manufacturer's Name: Planar Systems, Inc.

Manufacturer's Address: 1195 NW Compton Drive, Beaverton, OR 97006

hereby declares that the products Model Numbers:

PD520

conform with the provisions of:

Council Directive 2004/108/EC on Electromagnetic Compatibility;

EN 55022 "Limits and methods of measurements of radio interference characteristics of information technology equipment" 1998;

EN 55024 "Limits and methods of measurements of immunity characteristics of information technology equipment" 1998;

Including:

- EN 61000-4-2 "Electromagnetic compatibility (EMC) Part 4: Testing and measurement techniques Section 2: Electrostatic discharge immunity test"
- rovisions of:<br>
2004/108/EC on Electromagnetic Compatibility;<br>
2004/108/EC on Electromagnetic Compatibility;<br>
2011 methods of measurements of immunity characteristic<br>
2011 methods of measurements of immunity characteristic<br> • EN 61000-4-3 "Electromagnetic compatibility (EMC) Part 4: Testing and measurement techniques Section 3: Radiated, Radio-Frequency, Electromagnetic Field Immunity Test"
- EN 61000-4-4 "Electromagnetic compatibility (EMC) Part 4: Testing and measurement techniques Section 4: Electrical fast transient/burst immunity test"
- EN 61000-4-5 "Electromagnetic compatibility (EMC) Part 4: Testing and measurement techniques Section 5: Surge immunity test"
- EN 61000-4-6 "Electromagnetic compatibility (EMC) Part 4: Testing and measurement techniques Section 6: Conducted disturbances induced by radio-frequency fields immunity test"
- EN 61000-4-8 "Electromagnetic compatibility (EMC) Part 4: Testing and measurement techniques Section 8: Conducted disturbances induced by power frequency magnetic fields immunity test"
- EN 61000-4-11 "Electromagnetic compatibility (EMC) Part 4: Testing and measurement techniques Section 11: Voltage dips, short interruptions and voltage variations immunity tests"

And:

- EN 61000-3-2 "Electromagnetic compatibility (EMC) Part 3, Section 2: Limits for harmonic current emissions (equipment input current up to and including 16 A per phase)" 2000;
- EN 61000-3-3 "Electromagnetic compatibility (EMC) Part 3, Section 3: Limitations of voltage changes, voltage fluctuations and flicker in public low-voltage supply systems, for equipment with rated current up to and including 16 A and not subject to conditional connection" 1995;

Council Directive 2006/95/EC and amended by M1 and C1 on Low Voltage Equipment Safety;

EN 60950 "Safety of information technology equipment, including electrical business equipment"

The Technical Construction file required by this Directive is maintained at the corporate headquarters of Planar Systems, Inc., 1195 NW Compton Drive, Beaverton, OR 97006.

Date of Declaration: October 2007

### **FCC PART 15:**

NOTE: This equipment has been tested and found to comply with the limits for a Class B digital device, pursuant to Part 15 of the FCC Rules. These limits are designed to provide reasonable protection against harmful interference in a residential installation.

This equipment generates, uses and can radiate radio frequency energy and, if not installed and used in accordance with the instructions, may cause harmful interference to radio communications. However, there is no guarantee that interference will not occur in a particular installation. If this equipment does cause harmful interference to radio or television reception, which can be determined by turning the equipment off and on, the user is encouraged to try to correct the interference by one or more of the following measures:

- Reorient or relocate the receiving antenna.
- Increase the separation between the equipment and receiver.
- Connect the equipment into an outlet on a circuit different from that to which the receiver is connected.
- Consult the dealer or an experienced radio/TV technician for help.

#### **INDUSTRY CANADA (ICES-003):**

This Class B digital apparatus complies with Canadian ICES-003.

Cet appareil numérique de la classe B est conforme à la norme NMB-003 du Canada.

#### **IMPORTANT RECYCLE INSTRUCTIONS**

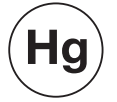

aration between the equipment and receiver.<br>
Dipment into an outlet on a circuit different from that to<br>
Propose of an experienced radio/TV technician for help.<br> **(ICES-003):**<br>
Proposed radio/TV technician for help.<br> **(ICE** Lamp(s) inside this product contain mercury. This product may contain other electronic waste that can be hazardous if not disposed of properly. Recycle or dispose in accordance with local, state, or federal Laws.

[For more information, contact the Electronic Industries Alliance at WWW.EIAE.ORG.](http://www.eiae.org) 

[For lamp specific disposal information check WWW.LAMPRECYCLE.ORG.](http://www.lamprecycle.org) 

#### **DISPOSAL OF OLD ELECTRICAL AND ELECTRONIC EQUIPMENT (Applicable throughout the European Union and other European countries with separate collection programs)**

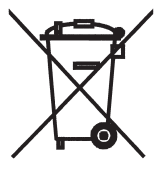

This symbol found on your product or on its packaging, indicates that this product should not be treated as household waste when you wish to dispose of it. Instead, it should be handed over to an applicable collection point for the recycling of electrical and electronic equipment. By ensuring this product is disposed of correctly, you will help prevent potential negative consequences to the environment and human health, which could otherwise be caused by inappropriate disposal of this product. The recycling of materials will help to conserve natural resources. This symbol is only valid in the European Union. If you wish to discard this product, please contact your local authorities or dealer and ask for the correct method of disposal.

# **Table of Contents**

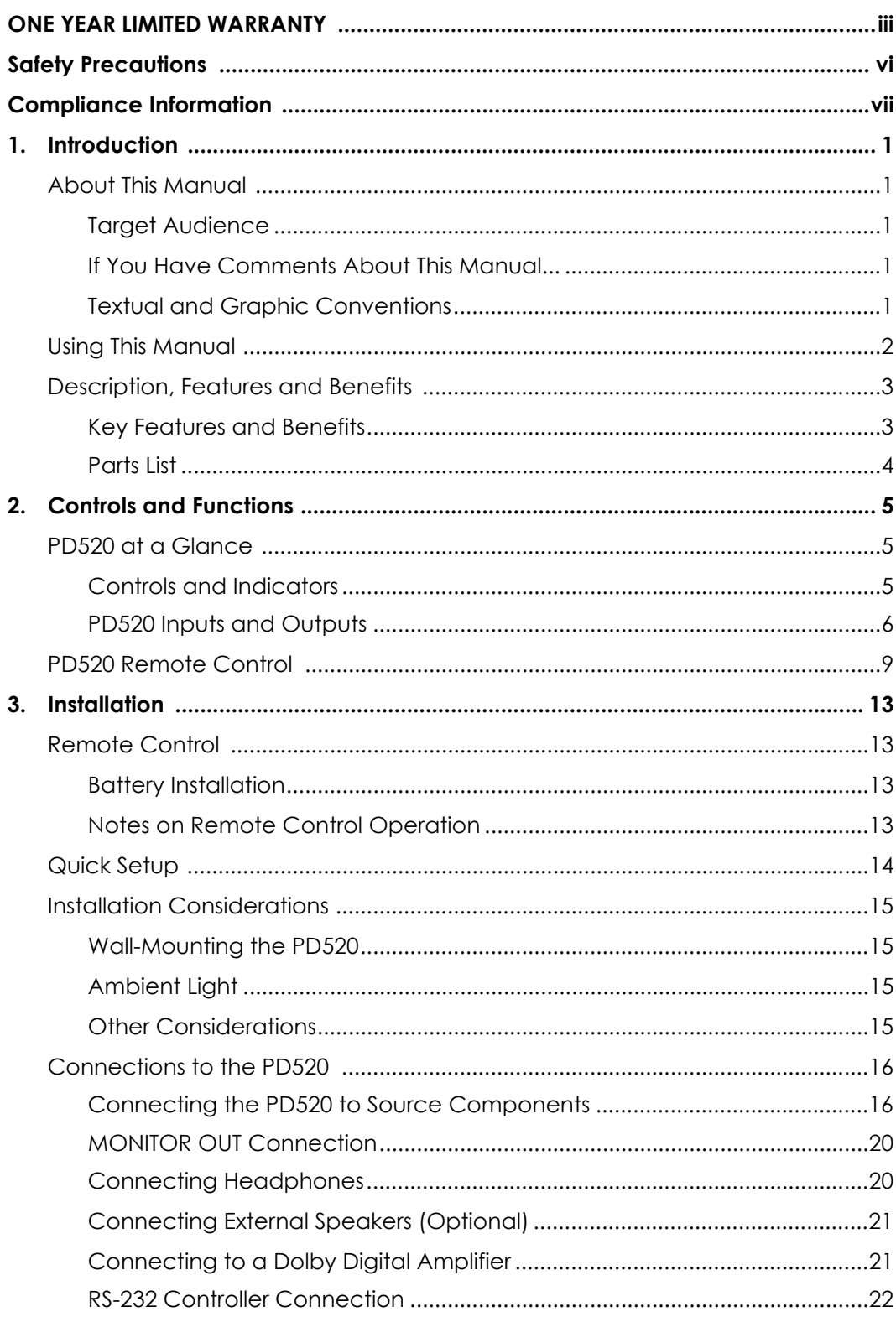

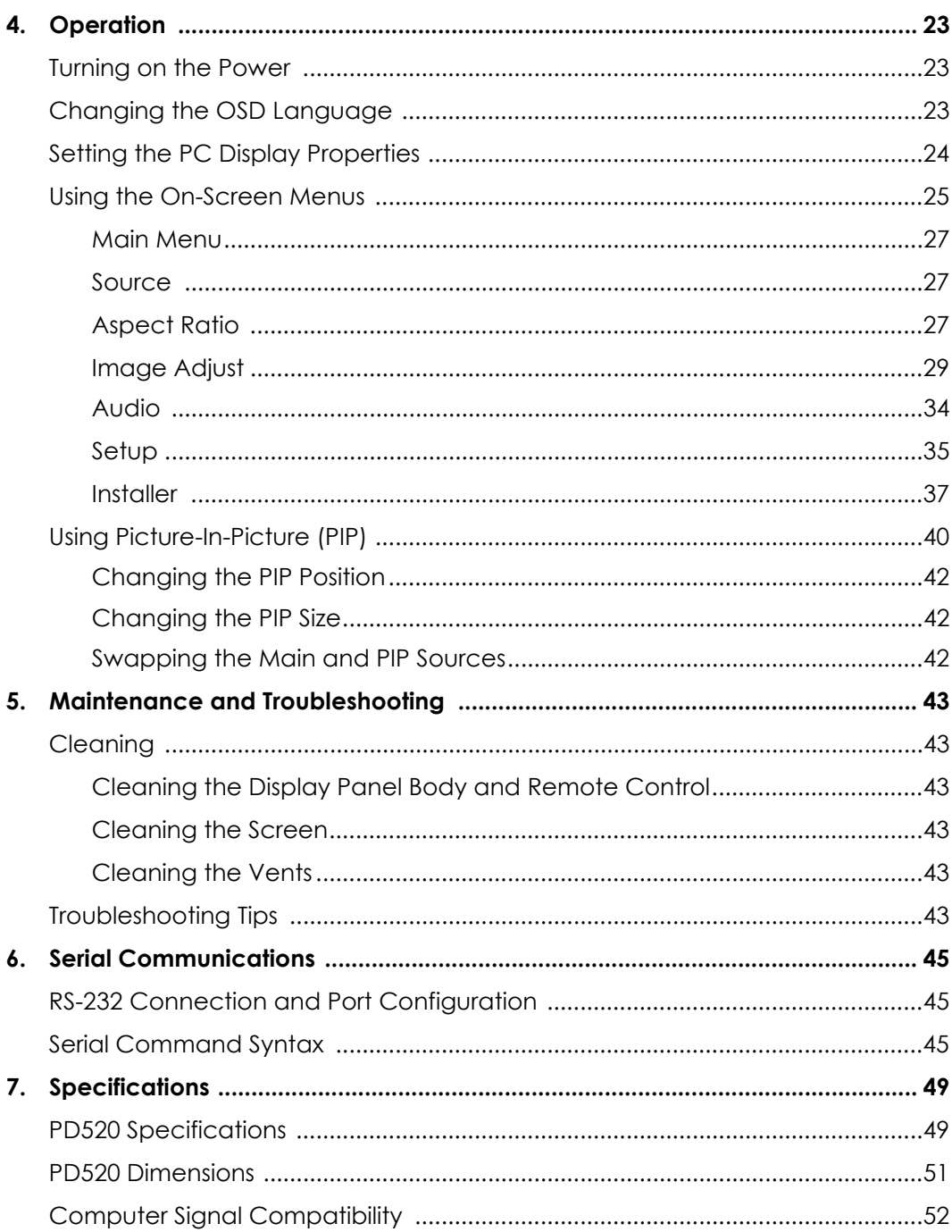

# 1. **List of Figures**

<span id="page-10-0"></span>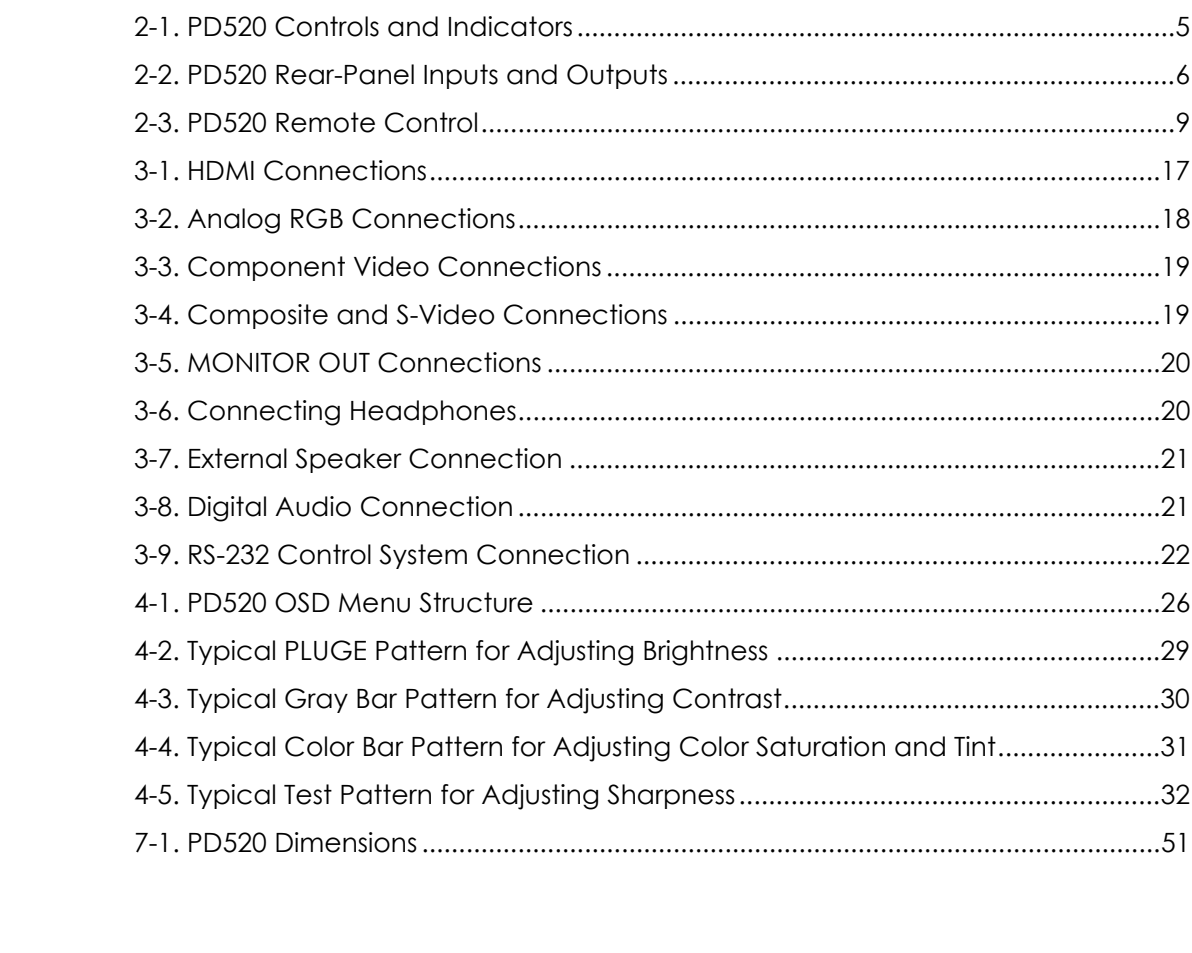

# **Notes:**

# 1. **Introduction**

<span id="page-12-0"></span>This Owner's Manual describes how to install, set up and operate the Planar Model PD520 Full-HD Flat-Panel Display. Throughout this manual, the Planar PD520 Full-HD Flat-Panel Display is referred to simply as the "PD520."

Planar has prepared this manual to help home theater installers and end users *Target Audience* get the most out of the PD520.

very effort to ensure that this manual is accurate as of<br>K, it may require updating from time to time. You can a<br>K, it may require updating from time to time. You can a<br>on of this and other Planar product manuals on-line, Planar has made every effort to ensure that this manual is accurate as of the date it was printed. However, because of ongoing product improvements and customer feedback, it may require updating from time to time. You can always find the latest version of this and other Planar product manuals on-line, at www.Planar.com.

Planar welcomes your comments about this manual. Send them to info@Planar.com.

**Text Conventions:** The following conventions are used in this manual, in order to clarify the information and instructions provided:

- Remote control button identifiers are set in upper-case bold type; for example, "Press **EXIT** to return to the previous menu."
- Computer input (commands you type) and output (responses that appear on-screen) is shown in monospace (fixed-width) type; for example: "To change the aspect ratio to Letterbox, type [S4E0002."
- All keys with functional names are initial-capped, set in bold type and enclosed in angle brackets. These keys are the following: **<Enter>, <Spacebar>, <Control>, <Esc>** and **<Tab>**.
- **<Enter>** indicates that you may press either the RETURN or ENTER key on your computer keyboard if it has both keys.

In addition to these conventions, underlining, boldface and/or italics are occasionally used to highlight important information, as in this example:

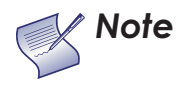

*A carriage return must be used after each command or string. Note*

#### <span id="page-12-1"></span>**1.1 About This Manual**

<span id="page-12-2"></span>

- <span id="page-12-3"></span>*If You Have Comments About This Manual...*
- <span id="page-12-4"></span>*Textual and Graphic Conventions*

**Graphic Conventions:** These symbols appear in numerous places throughout the manual, to emphasize points that you must keep in mind to avoid problems with your equipment or injury:

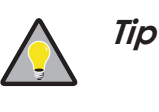

*Note*

*TIPS highlight time-saving short cuts and helpful guidelines for using certain features.* 

*NOTES emphasize text with unusual importance or special significance. They also provide supplemental information.* 

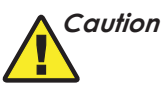

*WARNING*

*CAUTIONS alert users that a given action or omitted action can degrade performance or cause a malfunction.*

*WARNINGS appear when a given action or omitted action can result in damage to the equipment, or possible non-fatal injury to the user.* 

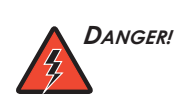

*DANGER appears when a given action can cause severe injury or death.* 

## <span id="page-13-0"></span>**1.2 Using This Manual**

Use the following table to locate the specific information you need in this manual.

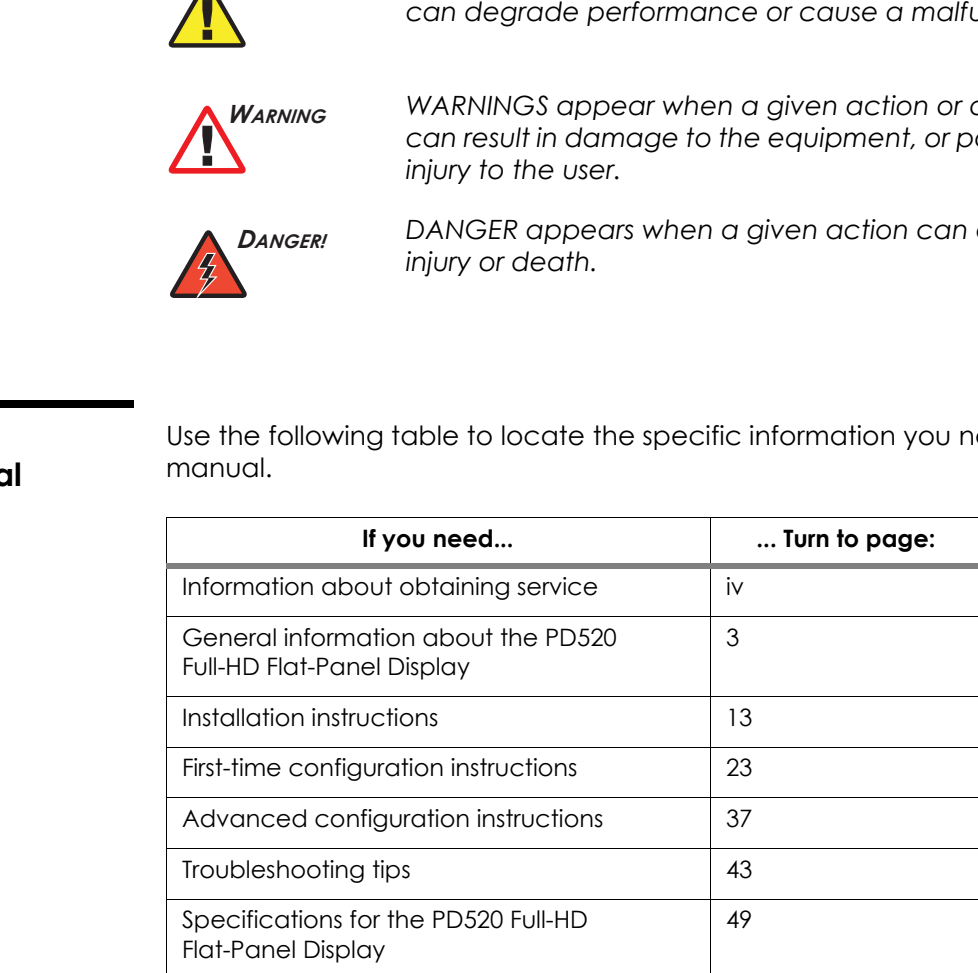

Combining impressive specifications, connectivity and technology into an artful design that bespeaks good taste, the Planar PD520 Full-HD Flat-Panel Display will make your heart race.

Designed especially for the home theater aficionado, the PD520 offers 1080p HD resolution, dramatic brightness, dynamic contrast, handsome design and the most sophisticated video processing technology available. Planar's thin displays may defy words, but your eyes will understand instantly.

The PD520 boasts spectacular features, from Advanced Color Management (ACM-3D) to Advanced High Definition PIP/PBP, surrounded in a high-gloss black finish. Enjoy your favorite movies, games and television shows in unparalleled detail and reality.

**Full High Definition Performance:** Native full HD resolution (1920 x 1080) 16:9 **Key Features and Benefits** Deep Color TFT Active Matrix LCD with Anti-Glare, Hard Coated surface treatment and 6.5 ms response time for seamless video display.

**Hefty Connectivity Package:** Dual HDMI (High Definition Multimedia Interface) with HDCP (High-definition Digital Content Protection) along with seven other digital and analog interfaces provide increased flexibility and connectivity.

**Performance:** Native full HD resolution (1920 x 1080) 16:<br>
ive Matrix LCD with Anti-Glare, Hard Coated surface<br>
ms response time for seamless video display.<br> **Package:** Dual HDMI (High Definition Multimedia Interfe<br>
finit **Advanced High Definition PIP/PBP:** High definition picture-in-picture (PIP) and picture-by-picture (PBP) generates the clearest images while watching two sources simultaneously to get the most out of your viewing experience allowing graphics-over-video, video-over-graphics, or video-over-video.

**High-Gloss Black Finish:** Meticulously crafted, TIG-welded and diamond polished brushed aluminum bezel, with five coats of premium-grade black lacquer, finished with highest quality automotive-grade clear coating, creates a complimentary element to any home décor.

**Advanced Color Management (ACM-3D):** ACM-3D provides superior color and luminance control which allows for the delivery of superior flesh tones and full dynamic range for exceptional video quality and is active during special viewing modes such as "cinema" or "vivid color."

**Advanced Video Processor:** Highly acclaimed Faroudja® DCDi® (Directional Correlation De-interlacing) with 10-bit video processing improves picture quality by eliminating jagged edges (jaggies) along diagonal lines caused by interpolation.

**TrueLife™ by Faroudja:** Processing enhancement which uses non-linear algorithms to enhance the small details and colors in images, and improve depth perception by sharpening large edges without introducing visual artifacts or distortion. The overall result is a richer, more pleasing, high-definition picture.

**Multi-Standard Video Decoder:** Integrated 3D worldwide video decoder allows for universal worldwide support and compatibility with all global video standards and inputs. Additionally, with 10-bit ADC and Faroudja Intellicomb® 3D adaptive comb filter, low-resolution video conversion artifacts are minimized optimizing the image resolution.

#### <span id="page-14-1"></span><span id="page-14-0"></span>**1.3 Description, Features and Benefits**

- <span id="page-15-0"></span>Your PD520 is shipped with the following items. If any items are missing or damaged, please contact your Planar dealer or Planar Customer Service at (866) PLANAR1. Parts List >
	- PD520 Full-HD Flat-Panel Display (with Table Stand)
	- Remote Control Unit and two (2), AA-size batteries
	- AC Power Cord
	- Warranty information and registration card
	- Planar PD520 Owner's Operating Manual (this document)

#### **Optional Accessories:**

• Wall Mount kit

# <span id="page-16-0"></span>2. **Controls and Functions**

### [Figure 2-1](#page-16-3) shows the locations of the PD520 controls and indicators. **Example 2-1 Controls and Indicators**

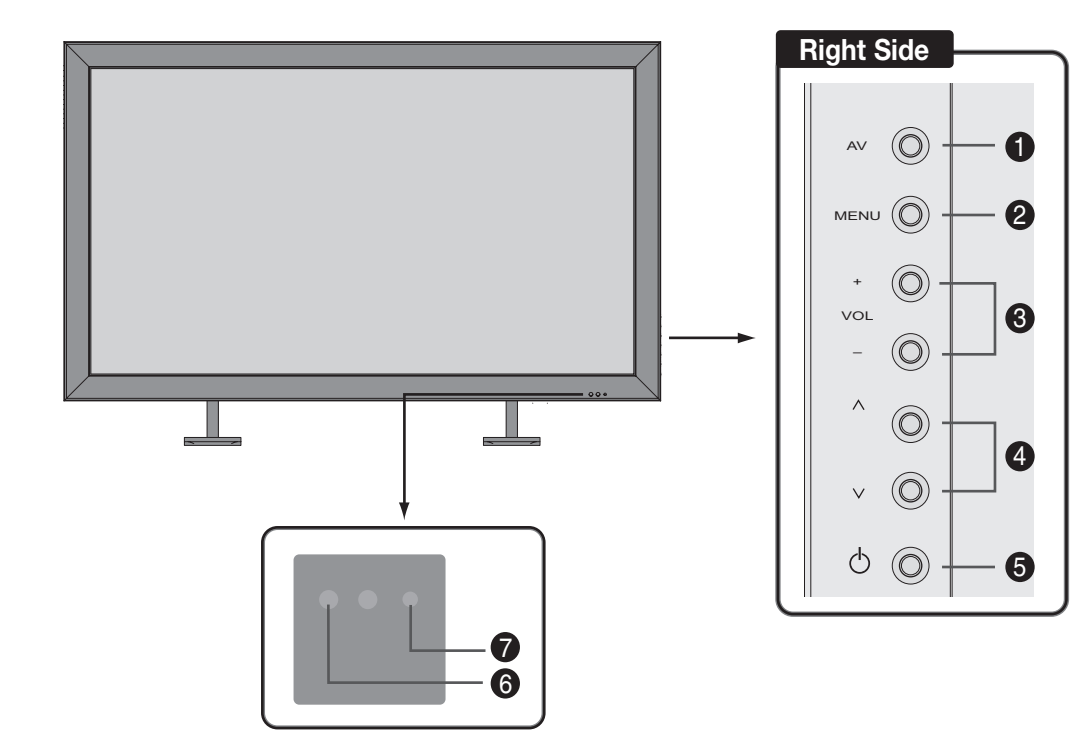

#### <span id="page-16-4"></span><span id="page-16-3"></span>**Figure 2-1. PD520 Controls and Indicators**

#### 1. **AV Button (Input Source Selection)**

To select a source, press the **AV** button (with no menus visible on-screen). Use the  $\triangle$  or  $\nabla$  button (see below) to highlight the desired input source and press **AV** again.

When a menu is visible on-screen, this button operates identically to the **ENTER** button on the PD520 remote control unit (refer to *[PD520 Remote](#page-20-0)*  **Control** [on page](#page-20-0) 9).

#### 2. **MENU Selection Button**

Press this button to access the on-screen display (OSD) controls, or to exit the current menu and return to the previous one.

# **2.1**

<span id="page-16-1"></span>**PD520 at a Glance**

<span id="page-16-2"></span>

#### 3. **Volume Adjustment Buttons (VOL - / VOL +)**

Use these buttons to adjust the sound volume. When a menu is visible on-screen, these buttons operate identically to the left- and right-arrow  $\leq$  and  $\geq$  ) buttons on the PD520 remote control unit.

4.  $\triangle$  /  $\blacktriangledown$ When a menu is visible on-screen, these buttons operate identically to the up- and down-arrow ( $\triangle$  and  $\nabla$ ) buttons on the PD520 remote control unit.

- 5. **Power Button**
- 6. **Remote Control Sensor**

#### 7. **Status Indicator LED**

- Lights red to indicate that the PD520 is in standby mode;

- lights green during power-on sequence;
- off during normal operation;
- flashes green when the PD520 receives a signal from the remote control.

#### <span id="page-17-0"></span>Figure 2-2 shows the locations of the PD520 inputs and outputs. **PD520 Inputs and Outputs**

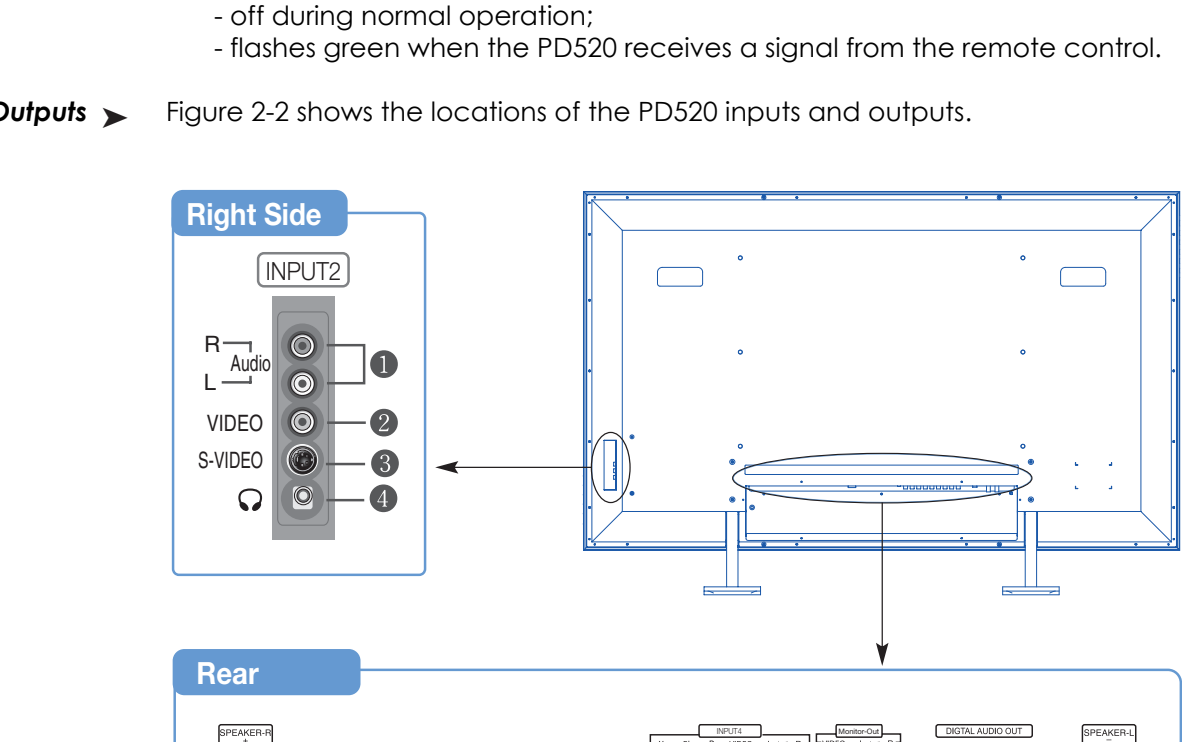

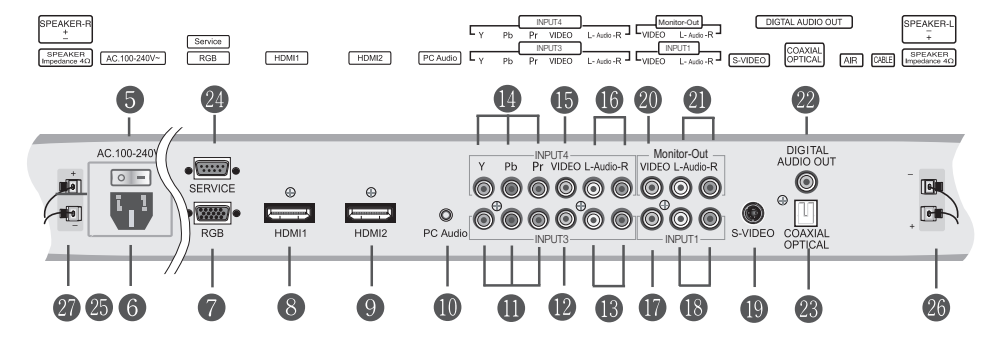

<span id="page-17-2"></span><span id="page-17-1"></span>**Figure 2-2. PD520 Rear-Panel Inputs and Outputs**

#### 1. **INPUT2 Audio Input**

#### 2. **INPUT2 Composite Video Input**

Standard composite video input for connecting a VCR, camcorder, laser disc player or other composite video source.

#### 3. **INPUT2 S-Video Input**

Standard S-Video input for connecting a DVD player, satellite receiver or Super VHS (S-VHS) VCR.

#### 4. **Headphone Jack**

#### 5. **Main Power Switch**

6. **Power Input (100 to 240 VAC)**  Connect the PD520 to power here.

#### 7. **RGB**

A 15-pin VGA connection to a personal computer. The PD520 automatically detects the signal resolution.

#### 8. **HDMI1/Computer Input (Digital)**

#### 9. **HDMI2/Computer Input (Digital)**

Two, HDCP-compliant digital video inputs for connecting a DVD player, personal computer or HD tuner with a DVI or HDMI output.

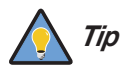

*For best results, do not run your DVD player in progressive Tip mode.*

#### 10. **PC Audio Input**

Connect the audio output from a personal computer here.

#### 11. **INPUT3 Component Video (RCA connectors)**

bonnection to a personal computer. The PD520 automation<br> **er Input (Digital)**<br> **er Input (Digital)**<br> **property (Digital)**<br>
ppliant digital video inputs for connecting a DVD playe<br>
uter or HD tuner with a DVI or HDMI output Standard-definition (480i/p, 576i/p) or high-definition (720p, 1080i/p), YPrPb component input. Connect a DVD player or other component video source to this input.

#### 12. **INPUT3 Composite Video Input**

#### 13. **INPUT3 Audio Input**

Connect the audio output from your Input 3 source here.

#### 14. **INPUT4 Component Video (RCA connectors)**

Standard-definition (480i/p, 576i/p) or high-definition (720p, 1080i/p), YPrPb component input. Connect a DVD player or other component video source to this input.

#### 15. **INPUT4 Composite Video Input**

#### 16. **INPUT4 Audio Input**

Connect the audio output from your Input 4 source here.

#### 17. **INPUT1 Composite Video Input**

18. **INPUT1 Audio Input** 

Connect the audio output from your Input 1 source here.

#### 19. **INPUT1 S-Video Input**

#### 20. **Monitor-OUT (Composite Video)**

21. **Monitor-OUT (Audio)**

#### 22. **DIGITAL AUDIO OUT (S/PDIF – Coaxial)**

#### 23. **DIGITAL AUDIO OUT (TosLink – Optical)**

Connect either #22 or #23 to the digital audio input of an A/V amplifier with a Dolby Digital® decoder.

#### 24. **RS-232 CONTROL PORT** A female, 9-pin D-sub connector for interfacing with a PC or home theater automation/control system.

#### 25. **SPEAKER OUTPUT (RIGHT)**

#### 26. **SPEAKER OUTPUT (LEFT)**

PRELIMINARY For connection of the right (27) left (28) speakers. Connect a speaker with an impedance of 4 ohms.

[Figure 2-3](#page-20-1) shows the PD520 remote control, and the paragraphs that follow describe its functionality.

<span id="page-20-0"></span>**2.2 PD520 Remote Control**

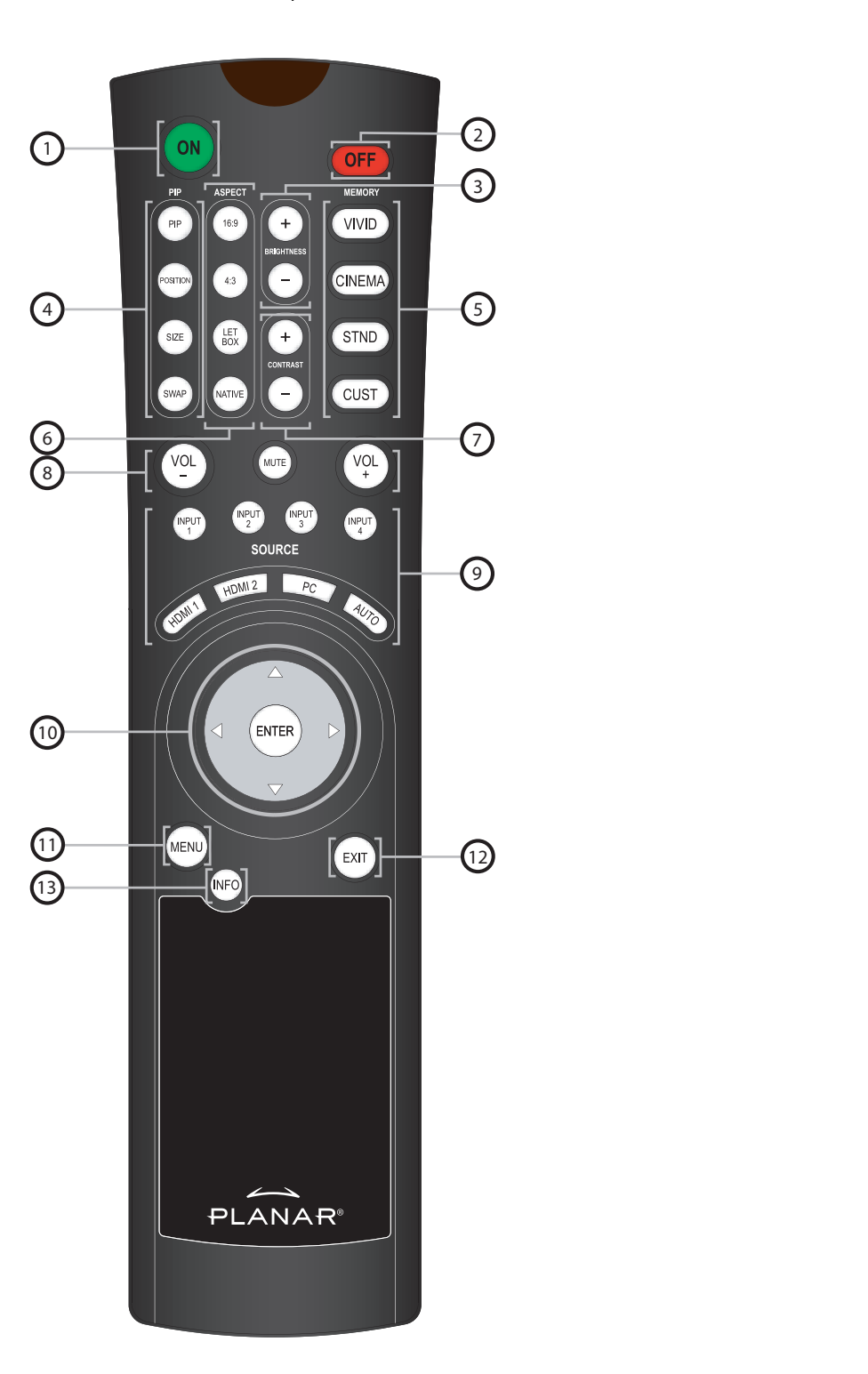

**Figure 2-3. PD520 Remote Control**

<span id="page-20-1"></span>*Planar PD520 Owner's Operating Manual 9* 

1. **ON**

Use this button to turn the PD520 on.

2. **OFF**

Use this button to turn the PD520 off.

3. **BRIGHTNESS (+ / -)** Use these buttons to adjust the brightness.

#### 4. **Picture-In-Picture (PIP) Function Buttons**

#### **PIP**

Press to change the PIP mode (picture-in-picture, picture-by-picture or off).

#### **POSITION**

Press to choose the PIP window position (top left, top right, bottom left or bottom right corner).

#### **SIZE**

Press to choose from three PIP window sizes.

#### **SWAP**

Press to swap the main and PIP windows.

#### 5. **Memory Preset Buttons**

#### **VIVID**

Press to recall settings for the current input from the "Vivid" memory preset.

#### **CINEMA**

Press to recall settings for the current input from the "Cinema" memory preset.

#### **STND**

Press to choose the PIP window position<br>bottom right corner).<br>**SIZE**<br>Press to choose from three PIP window<br>**SWAP**<br>Press to swap the main and PIP windo<br>5. **Memory Preset Buttons**<br>VIVID<br>Press to recall settings for the curre Press to recall settings for the current input from the "Standard" memory preset.

#### **CUST**

Press to recall settings for the current input from the "Custom" memory preset.

#### 6. **Aspect Ratio Selection Buttons**

#### **16:9**

For 16:9 DVDs or HDTV program material.

#### **4:3**

Scales the input signal to fit 4:3 display mode in the center of the screen.

#### **LETBOX (Letterbox)**

Scales (zooms in on) a 4:3 image linearly (by the same amount on all sides) to fill a 16:9 display. Letterbox is best suited for viewing LaserDisc movies or non-anamorphic DVDs.

#### **NATIVE**

Displays source image in its native resolution, without re-sizing or overscan.

#### 7. **CONTRAST (+ / -)**

Use these buttons to adjust the contrast.

#### 8. **Sound Control Buttons**

#### **VOL - / VOL +**

Use these buttons to adjust sound volume.

#### **MUTE**

Press this button to mute the audio output to the speakers and headphones.

#### 9. **Source Selection Buttons**

#### **INPUT 1 / INPUT 2 / INPUT 3 / INPUT 4**

Use these buttons to select Input 1, Input 2, Input 3 or Input 4.

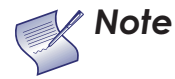

*Input 1 and Input 2 have both S-Video and composite video connectors. Input 3 and Input 4 have both component and composite video connectors.* 

*To specify which connection type you are using – or to switch from one to the other if equipment is connected to both – use the Input Selection menu under Setup (refer to Input Selection on page 36).* 

#### **HDMI 1 / HDMI 2**

Use these buttons to select a Digital Video input (HDMI 1 or HDMI 2).

#### **PC**

Press this button to switch to the PC input.

#### **AUTO**

Input 1 and Input 2 have both S-Video and compositivideo connectors. Input 3 and Input 4 have both<br>component and composite video connectors.<br>To specify which connection type you are using – or<br>switch from one to the other Press this button to have the PD520 search all inputs for an input signal, in this order: Input 1, Input 2, Input 3, Input 4, PC, HDMI 1, HDMI 2. The PD520 displays the first one it finds. Press **AUTO** repeatedly to search for an active signal on the other inputs.

#### 10. **Arrow Buttons (A, 4,**  $\nabla$ **,**  $\nabla$ **)**

Use these buttons to select items or adjust settings.

#### **ENTER**

Press to select a highlighted menu item or confirm a changed setting.

#### 11. **MENU**

Press this button to access the on-screen display (OSD) controls, or to exit the current menu and return to the previous one.

#### 12. **EXIT**

Press this button to hide the OSD controls.

#### 13. **INFO**

Press this button to view input signal information (source and resolution).

# **Notes:**

# <span id="page-24-4"></span>3. **Installation**

<span id="page-24-1"></span>**3.1** 

<span id="page-24-2"></span>**Remote Control**

To install batteries in the remote control: *Battery Installation*

- 1. Slide the battery cover in the direction of the arrow and remove it.
- 2. Insert the included batteries. Ensure that the polarities correctly match the  $\Theta$  and  $\Theta$  markings inside the battery compartment.
- 3. Slide the battery cover back on until it snaps into place.

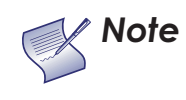

<span id="page-24-0"></span>ed batteries. Ensure that the polarities correctly match<br>ings inside the battery compartment.<br>V cover back on until it snaps into place.<br>Do not mix an old battery with a new one or different<br>of batteries.<br>If you will not u *1. Do not mix an old battery with a new one or different types of batteries.*

- *2. If you will not use the remote control for a long time, remove the batteries to avoid damage from battery leakage.*
- Do not drop the remote control or expose it to moisture or high temperature.
- The remote control may malfunction under a fluorescent lamp. If that occurs, move the LCD display away from the fluorescent lamp.
- Make sure that there is nothing obstructing the infrared beam between the remote control and the IR receiver on the LCD display.

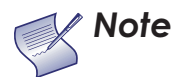

*The signal from the remote control can be reflected by walls or other surfaces. Note*

- If the effective range of the remote control decreases, or it stops working, replace the batteries with new ones.
- Ambient conditions may possibly impede the operation of the remote control. If this happens, point the remote control at the LCD display and repeat the operation.

<span id="page-24-3"></span>*Notes on Remote Control Operation*

## <span id="page-25-0"></span>**3.2 Quick Setup**

[Table 3-1](#page-25-1) gives a quick overview of the PD520 installation process. The sections following this one provide detailed instructions.

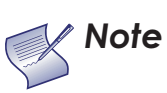

*Installation should be performed by a qualified custom video installation specialist.*

### <span id="page-25-1"></span>**Table 3-1. Installation Overview**

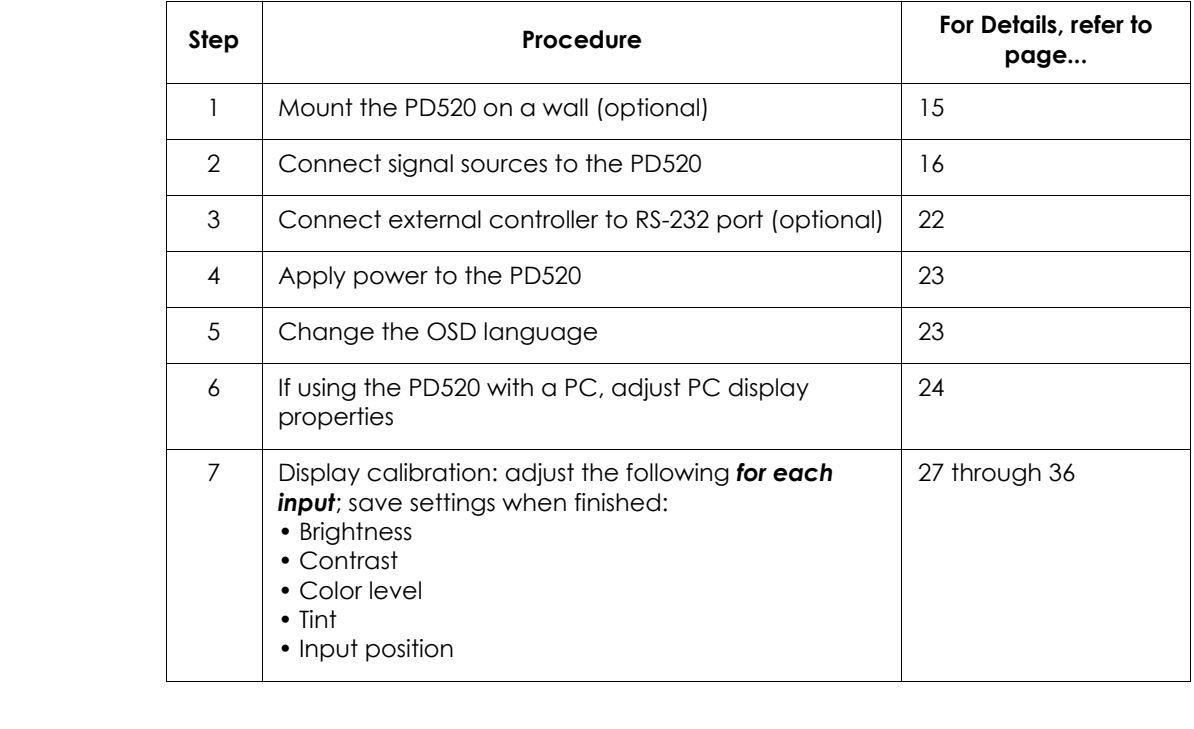

Proper installation of your PD520 will ensure the highest possible picture quality. Whether you are installing the PD520 temporarily or permanently, you should take the following into account to ensure that it performs optimally.

You can either place the PD520 on a table or in an entertainment center, or **Wall-Mounting the PD520** mount it on a wall.

If you do decide to wall-mount the PD520, ensure that the wall-mount bracket is installed according to the instructions included with it. The wall must be capable of supporting a redundant weight factor three (3) times the weight of the display, or be reinforced.

Planar recommends that this be done by a custom installation specialist.

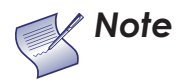

*Use only the Planar-approved wall-mount kit designed for your display. Note*

In general, minimize or eliminate light sources directed at the display. Contrast **Ambient Light** ratio in your images will be noticeably reduced if light directly strikes the display, such as when a shaft of light from a window or floodlight falls on the image. Images may then appear washed out and less vibrant.

Other considerations and tips that can help improve your installation: *< Other Considerations* 

- s that this be done by a custom installation specialist.<br>Use only the Planar-approved wall-mount kit designed<br>your display.<br>Por or eliminate light sources directed at the display. Con<br>will be noticeably reduced if light di • Keep the ambient temperature constant and below 35°C (95°F). Keep the display away from heating and/or air conditioning vents. Changes in temperature may cause drifts in the display circuitry, which may affect performance.
- Keep the PD520 away from devices that radiate electromagnetic energy such as motors and transformers. Common sources of these include slide projectors, speakers, power amplifiers and elevators.

### <span id="page-26-0"></span>**3.3 Installation Considerations**

<span id="page-26-1"></span>

- <span id="page-26-2"></span>
- <span id="page-26-3"></span>

## <span id="page-27-0"></span>**3.4 Connections to the PD520**

Proceed as follows to connect the PD520 to your video sources, external controller(s) – if present – and AC power.

When connecting your equipment:

- Turn off all equipment before making any connections.
- Use the correct signal cables for each source.
- Ensure that the cables are securely connected. Tighten the thumbscrews on connectors that have them.
- Use the left audio input when connecting mono audio sources.

<span id="page-27-1"></span>*Connecting the PD520 to*  ➤ *Source Components*

Connect your video sources to the PD520 as shown and described in the sections that follow.

Fractions that follow.<br>
HDMI Connections: The PD520 has two HE<br>
BD/HD-DVD/DVD player, DTV decoder, p<br>
with an HDMI or DVI output. Connect such<br>
fighest video quality b<br>
digital domain through<br>
component output into<br>
compon **HDMI Connections:** The PD520 has two HDMI inputs for connecting a BD/HD-DVD/DVD player, DTV decoder, personal computer or any other device with an HDMI or DVI output. Connect such devices as shown in [Figure 3-1](#page-28-0).

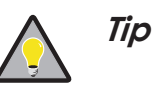

*Use the HDMI inputs whenever possible. This ensures the highest video quality because the signal is carried in the digital domain throughout the entire signal path, from source component output into the display.* 

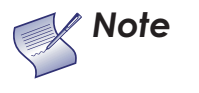

*This PD520 supports the VESA Display Data Channel (DDC) standard. This standard provides "Plug and Play" capability; the display and a VESA DDC-compatible computer communicate their setting requirements, allowing for quick and easy setup.*

*In order for Plug and Play to work correctly, you must turn on the display before you turn on the connected computer.*

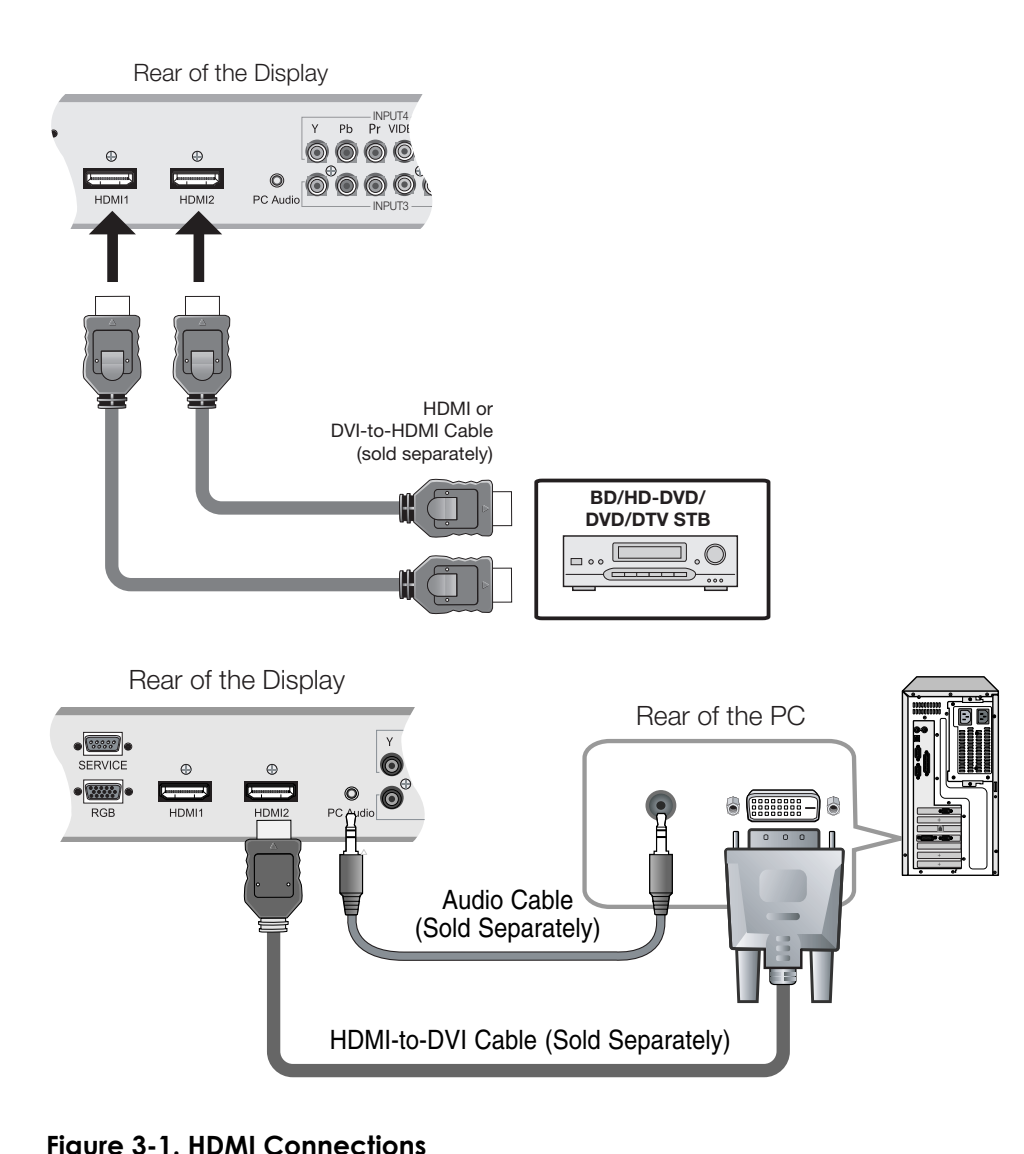

<span id="page-28-0"></span>**Figure 3-1. HDMI Connections**

**RGB Connections:** The PD520 has an RGB input for connecting a personal computer; see [Figure 3-2.](#page-29-0)

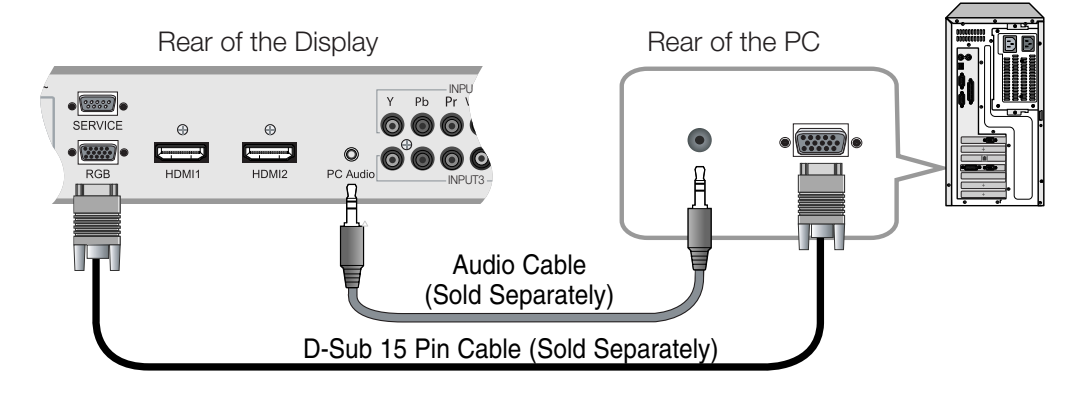

<span id="page-29-0"></span>**Figure 3-2. Analog RGB Connections**

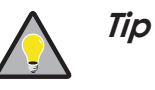

- *1. Refer to [Computer Signal Compatibility](#page-63-1) on page 52 for a list of computer signals compatible with the PD520. Use with signals other than those listed may cause some functions not to work.*
- *2. Some Macintosh computers may require a Macintosh video adapter. Contact your nearest authorized service center or dealer.*
- D-Sub 15 Pin Cable (So<br>
Figure 3-2. Analog RGB Connections<br>
I. Refer to Computer S<br>
list of computer signo<br>
with signals other the<br>
functions not to work<br>
2. Some Macintosh con<br>
video adapter. Cont<br>
center or dealer.<br>
3. T *3. This PD520 may not be able to display images from notebook computers in simultaneous (CRT/LCD) mode. Should this occur, switch the notebook computer to "CRT only" mode. If you are unsure how to do this, refer to your notebook computer's user manual.*

**Component Video Connections:** If you have a DVD player or DTV decoder with a component (YPbPr) output, connect it to INPUT 3 or INPUT 4 of the PD520 as shown in [Figure 3-3.](#page-30-0)

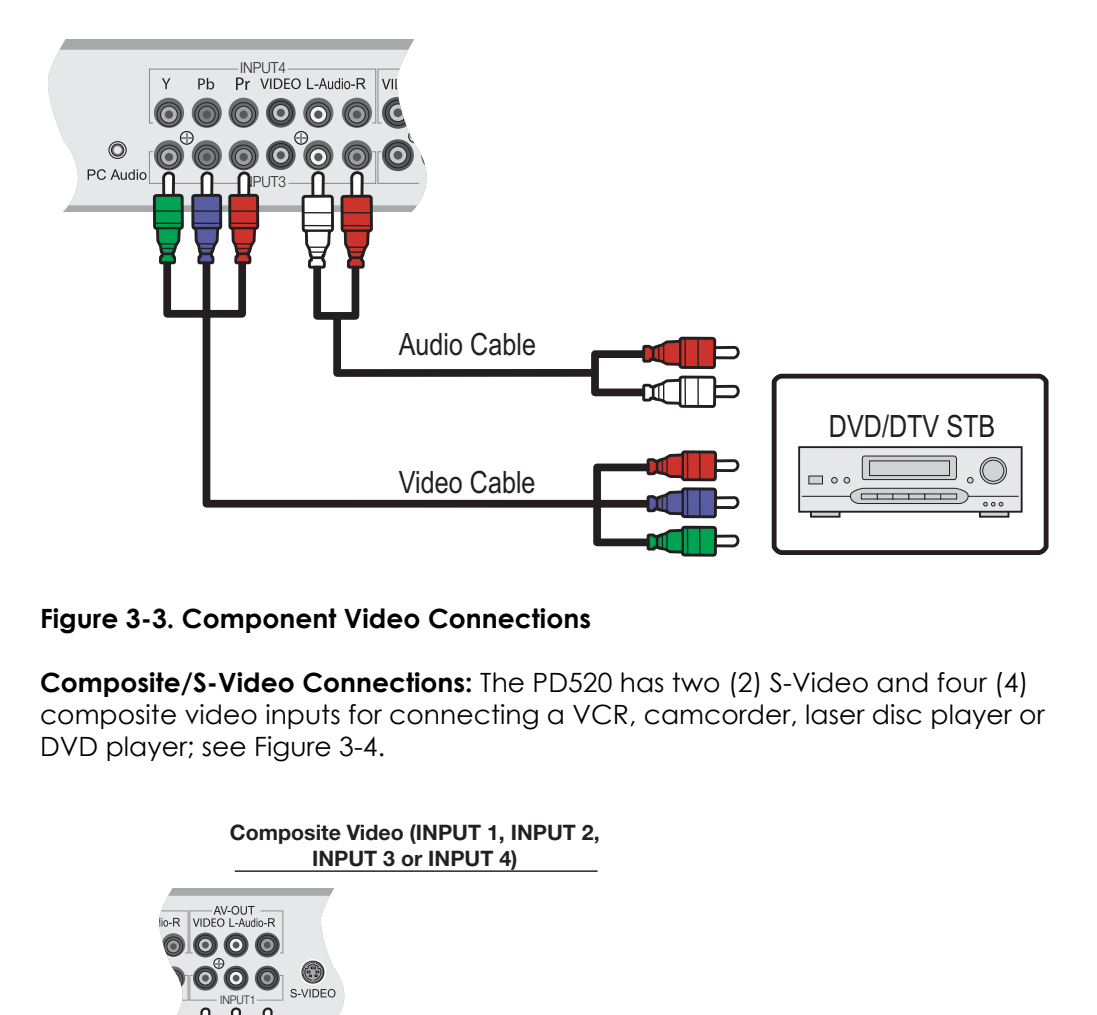

#### <span id="page-30-0"></span>**Figure 3-3. Component Video Connections**

**Composite/S-Video Connections:** The PD520 has two (2) S-Video and four (4) composite video inputs for connecting a VCR, camcorder, laser disc player or DVD player; see [Figure 3-4.](#page-30-1)

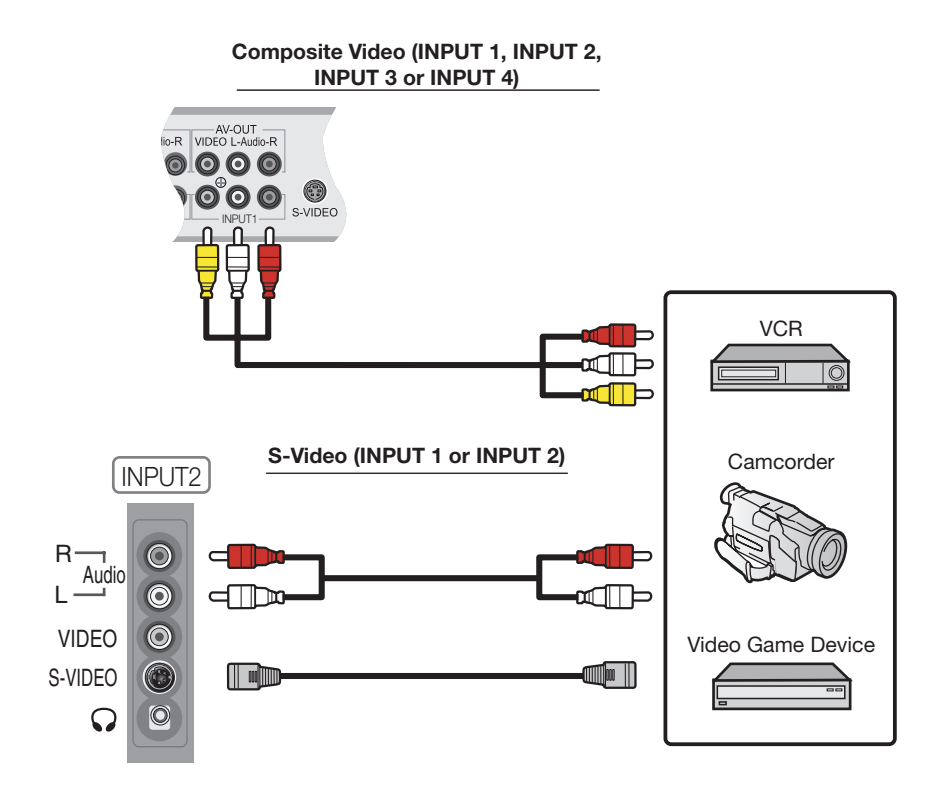

<span id="page-30-1"></span>**Figure 3-4. Composite and S-Video Connections**

*Planar PD520 Owner's Operating Manual 19* 

#### <span id="page-31-0"></span>*MONITOR OUT*  ➤ *Connection*

The PD520 has stereo audio and Composite video outputs for connecting to a second VCR or other auxiliary equipment. Connect the Monitor-OUT audio and video jacks to the audio and video inputs of the VCR or other equipment as shown in [Figure 3-5.](#page-31-2)

You can route either the main or picture-in-picture (PIP) source signal to this output. For more information, refer to *[Monitor Out](#page-47-2)* on page 36.

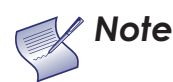

*The audio output level is fixed. (The volume and mute controls affect only the speaker and headphone outputs.) Note*

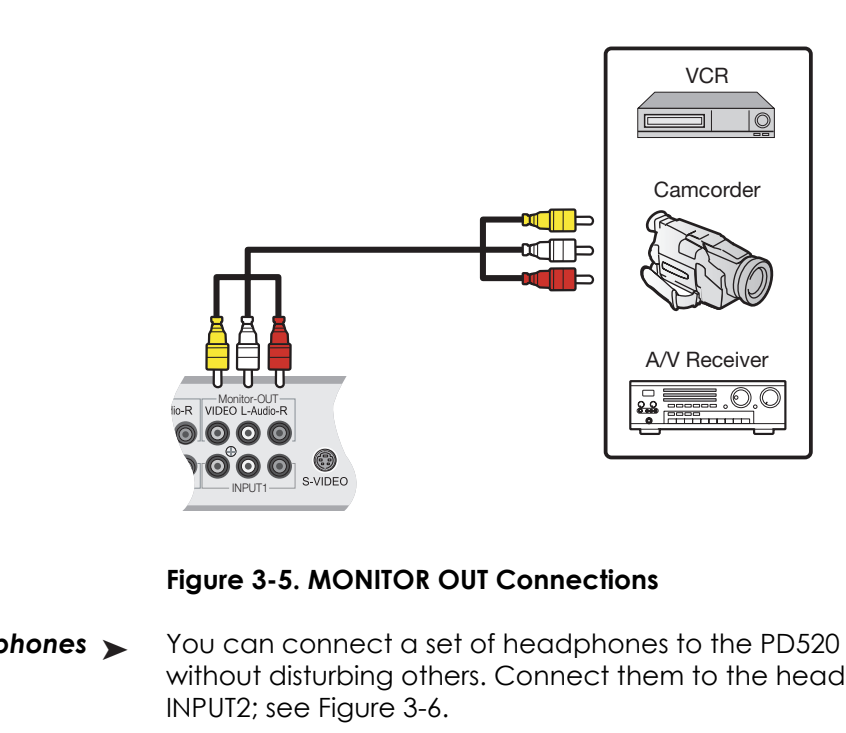

<span id="page-31-2"></span>**Figure 3-5. MONITOR OUT Connections**

<span id="page-31-1"></span>You can connect a set of headphones to the PD520 to watch a program without disturbing others. Connect them to the headphone output located at INPUT2; see Figure 3-6. Connecting Headphones ▶

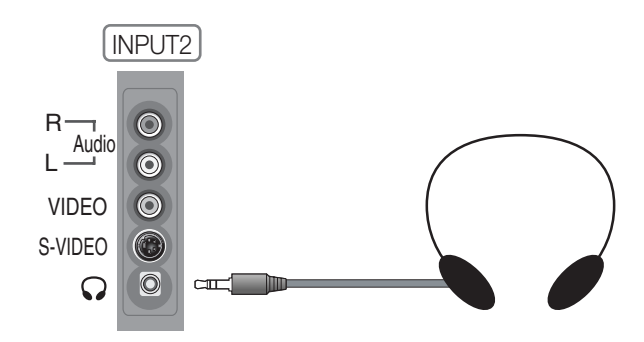

<span id="page-31-3"></span>**Figure 3-6. Connecting Headphones**

Connect the  $\oplus$  (positive) and  $\ominus$  (negative) speaker wires to the rear-panel SPEAKER-R and SPEAKER-L terminals; see [Figure 3-7.](#page-32-2) Connect speakers with an impedance of 4 ohms. **Maintain the correct polarity.** For more information, refer to the owner's manual for your speakers.

<span id="page-32-0"></span>*Connecting External Speakers (Optional)*

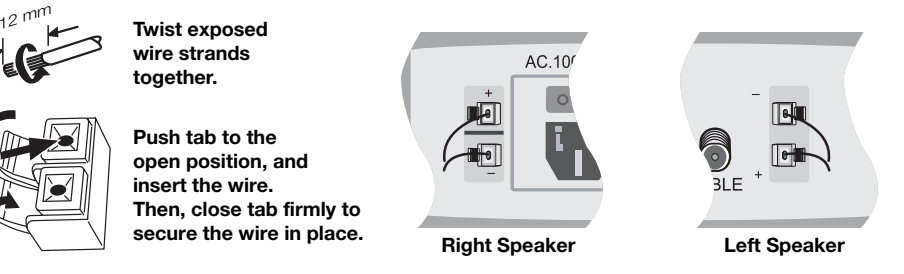

#### <span id="page-32-4"></span><span id="page-32-2"></span>**Figure 3-7. External Speaker Connection**

**Speaker Connection**<br>
In this discrimination<br>
If from the PD520 to the digital and input of the<br>
If from the PD520 to the digital and input of the<br>
In Shown in Figure 3-8. The PD520 supports both coaxial<br>
If (TosLink) digi If your home theater has a Dolby Digital amplifier or receiver, connect the digital audio output from the PD520 to the digital audio input of the amplifier/receiver as shown in Figure 3-8. The PD520 supports both coaxial (S/PDIF) and optical (TosLink) digital audio connections.

<span id="page-32-1"></span>*Connecting to a Dolby Digital Amplifier*

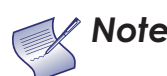

*The audio output level is fixed. (The volume and mute controls affect only the speaker and headphone outputs.) Note*

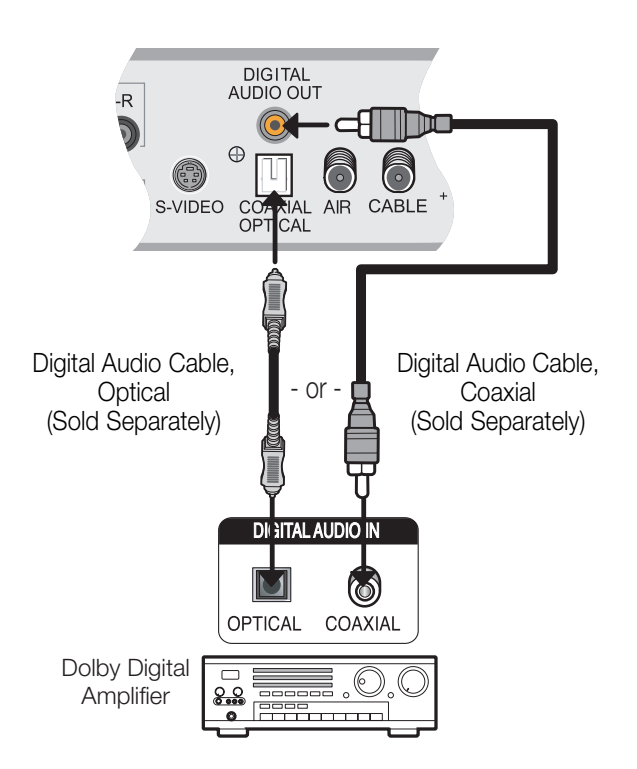

<span id="page-32-3"></span>**Figure 3-8. Digital Audio Connection** 

#### <span id="page-33-0"></span>*RS-232 Controller*  ➤ *Connection*

Use a straight-through RS-232 cable with a 9-pin male connector to connect a PC or home theater control/automation system (if present) to the SERVICE port on the PD520; see [Figure 3-9.](#page-33-1)

For more information about using this connection, refer to *[Serial](#page-56-3)  [Communications](#page-56-3)* on page 45.

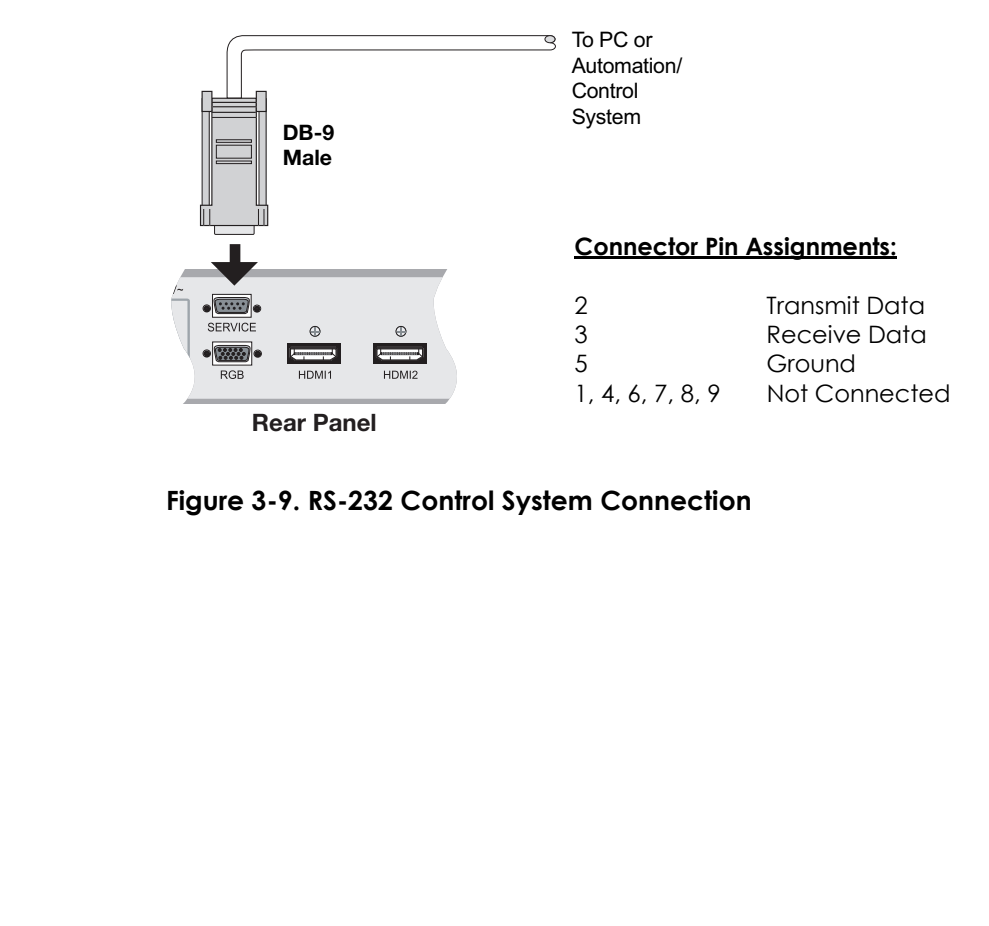

<span id="page-33-2"></span><span id="page-33-1"></span>**Figure 3-9. RS-232 Control System Connection**

- <span id="page-34-0"></span>1. Turn on your source components.
- 2. Plug the female end of the supplied power cord into the AC receptacle on the rear of the PD520 (AC  $100V \sim 240V$ ). See [Figure 2-2.](#page-17-2)
- 3. Connect the other end to your AC power source.
- 4. Turn on the main power switch at the rear of the display. The power indicator lights red to indicate that the PD520 is in "standby" mode.
- 5. Press the **ON** button on the remote control to turn on the display (or press the power button on the side of the display). The power indicator lights solid green.
- 6. After a brief warm-up period (approximately 10 seconds), the PD520 will display an image.

The PD520 OSD language is initially set to English, but can also display the menus in French (Français), Spanish (Español), Portuguese (Português) or German (Deutsch). To change the OSD language:

- 1. Press **MENU**.
- 2. Select **Setup** from the Main Menu.
- 3. Select **OSD Language** from the Setup Menu.
- 4. Press  $\triangle$  or  $\nabla$  to highlight the desired language and press **ENTER**. The change takes effect immediately.

# <span id="page-34-4"></span>**4.1**

## <span id="page-34-1"></span>**Turning on the Power**

4. **Operation**

<span id="page-34-3"></span><span id="page-34-2"></span>**4.2 Changing the OSD Language**

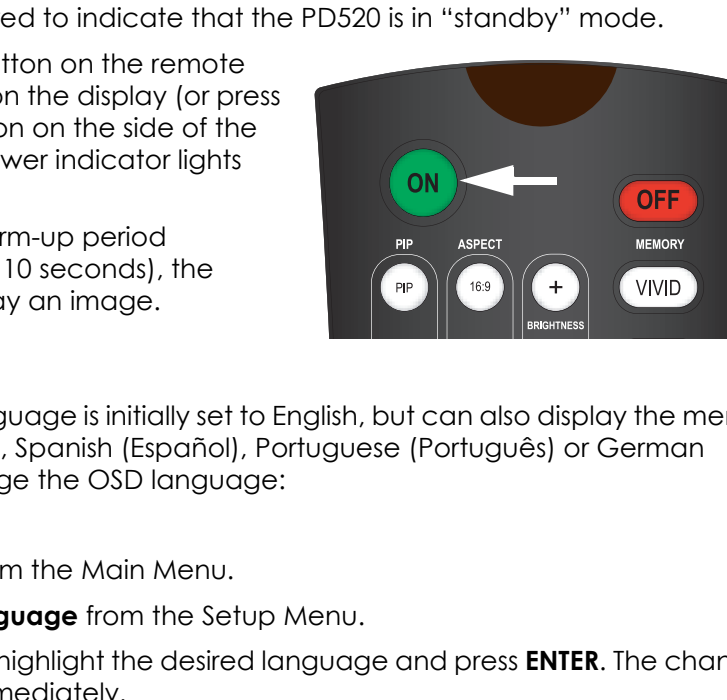

### <span id="page-35-1"></span><span id="page-35-0"></span>**4.3 Setting the PC Display Properties**

To maximize image quality when using the PD520 with a personal computer, you may need to adjust the display properties of your PC video card. To do this:

1. Choose Settings from the Windows Start menu and click on "Control Panel."

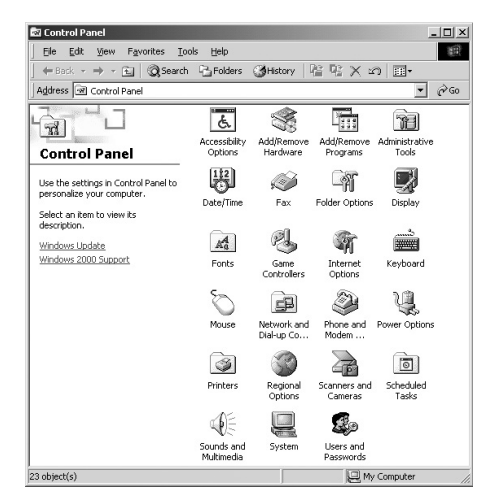

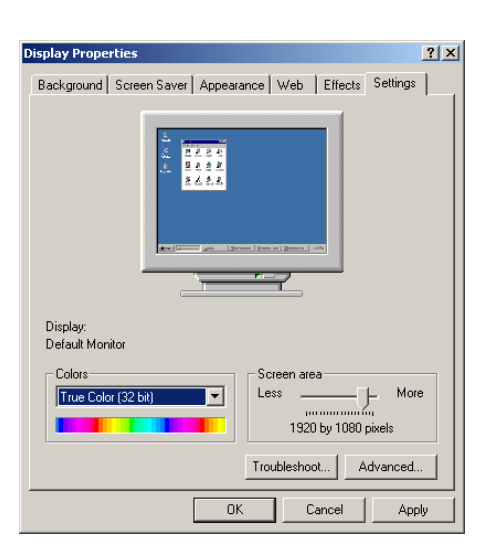

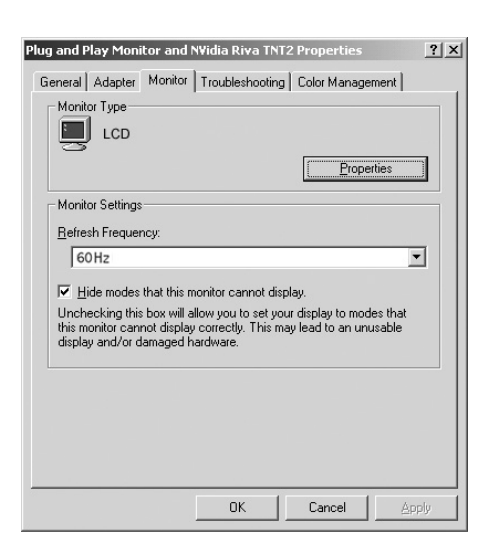

- 2. Double click on the **Display** icon.
- 2. Double click on the **Display** icon.<br>3. Click the **Settings** tab on the display<br>dialog box.<br>4. Set the Screen area to 1920x1080<br>pixels. 3. Click the **Settings** tab on the display dialog box.
	- 4. Set the Screen area to 1920x1080 pixels.

5. Click the **Advanced** button and click the **Monitor** tab on the dialog box. Set the Refresh Frequency to 60Hz and click **OK**.

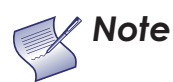

*1. The maximum available resolution and vertical frequency is 1920x1080/60Hz or the maximum supported by your video card, whichever is lower. You can get the best picture at 1920x1080/60Hz.*

*2. The PD520 supports 24-bit color (16,777,216 possible colors).*

To use the on-screen menus:

- 1. Press **MENU** to display the Main Menu.
- 2. To select a menu item, use the up- or down-arrow buttons ( $\blacktriangle, \blacktriangledown$ ) on the remote control to highlight it.
- 3. Press **ENTER** or the right-arrow button ( $\blacktriangleright$ ) to access that menu.
- 4. Use the up- or down-arrow buttons ( $\triangle$ ,  $\blacktriangledown$ ) to select the setting you want to change. Then, press **ENTER** or the right-arrow button ( $\blacktriangleright$ ).
- 5. Press the right- or left-arrow button ( $\blacktriangleleft$ ,  $\blacktriangleright$ ) to change that setting.
- 6. To return to the previous menu, press **MENU** or ( $\blacktriangleleft$ ).

on item, use the up- or down-arrow buttons ( ▲, ▼ ) on<br>to highlight it.<br>ne right-arrow button (▶) to access that menu.<br>own-arrow buttons ( ▲, ▼ ) to select the setting you was<br>press **ENTER** or the right-arrow button (▶).<br> The PD520 OSD menus are arranged hierarchically, as shown in Figure 4-1. Depending on the selected input source and/or signal characteristics, some menu options may not be available.

<span id="page-36-0"></span>**4.4 Using the On-Screen Menus**

<span id="page-37-4"></span><span id="page-37-3"></span><span id="page-37-2"></span><span id="page-37-1"></span>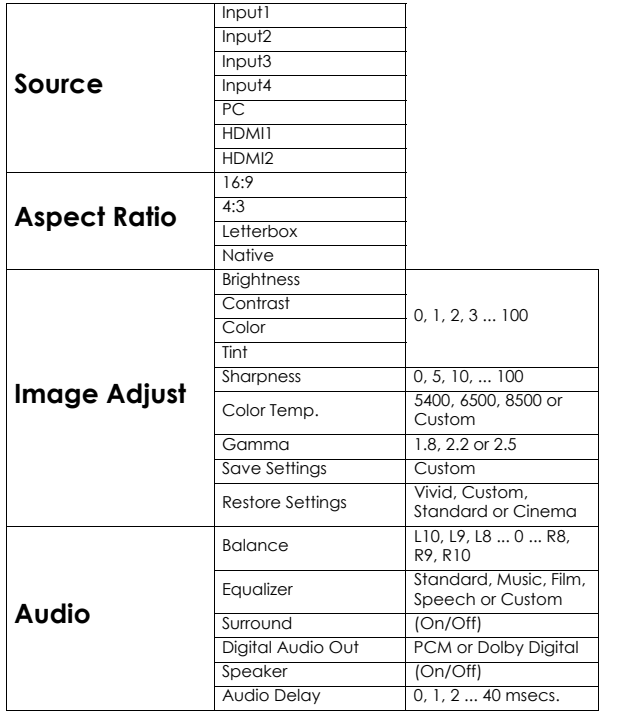

<span id="page-37-38"></span><span id="page-37-37"></span><span id="page-37-36"></span><span id="page-37-35"></span><span id="page-37-34"></span><span id="page-37-33"></span><span id="page-37-32"></span><span id="page-37-31"></span><span id="page-37-30"></span><span id="page-37-29"></span><span id="page-37-28"></span><span id="page-37-27"></span><span id="page-37-26"></span><span id="page-37-25"></span><span id="page-37-24"></span><span id="page-37-23"></span><span id="page-37-22"></span><span id="page-37-21"></span><span id="page-37-20"></span><span id="page-37-19"></span><span id="page-37-18"></span><span id="page-37-17"></span><span id="page-37-16"></span><span id="page-37-15"></span><span id="page-37-14"></span><span id="page-37-13"></span><span id="page-37-12"></span><span id="page-37-11"></span><span id="page-37-10"></span><span id="page-37-9"></span><span id="page-37-8"></span><span id="page-37-7"></span><span id="page-37-5"></span>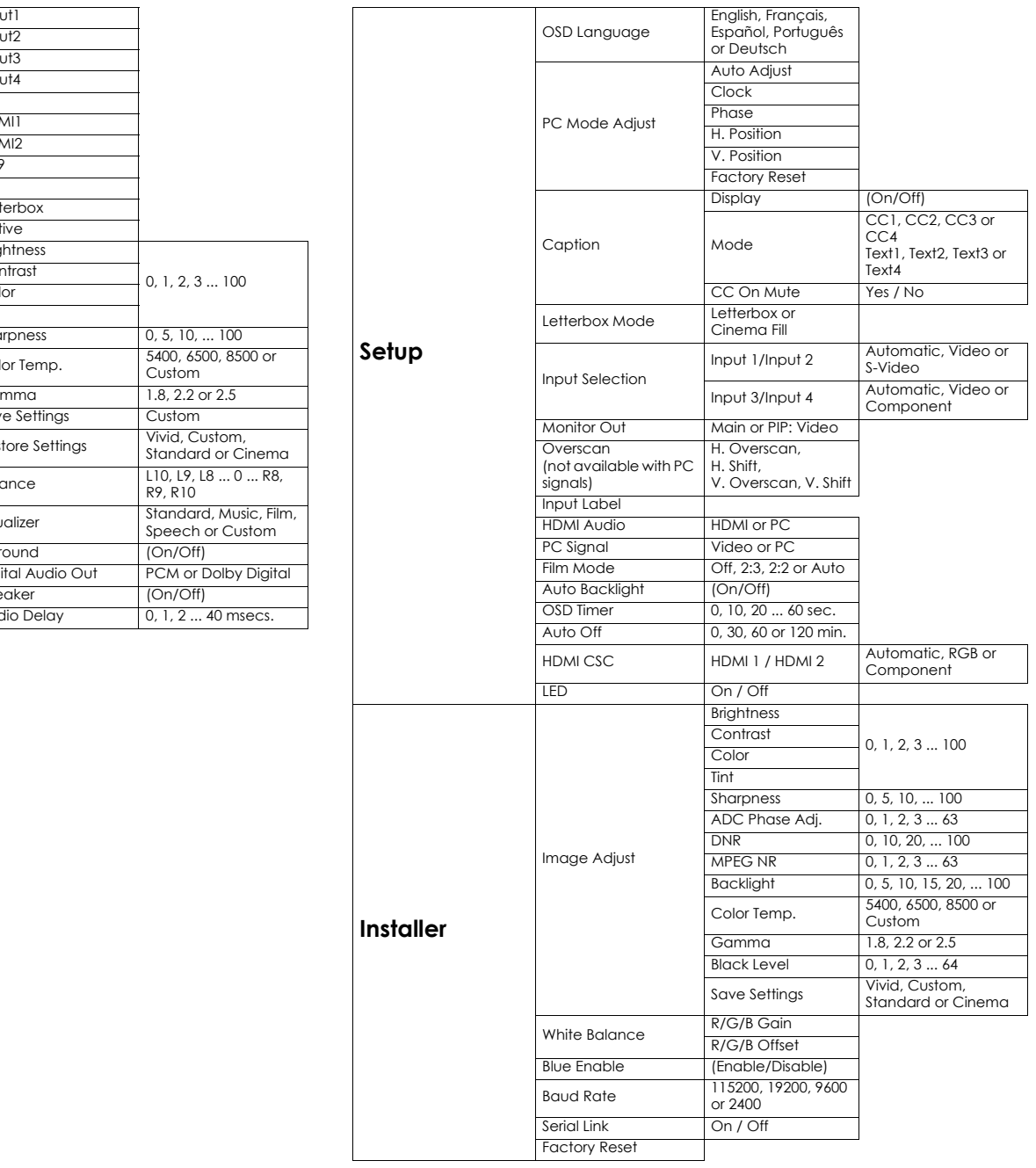

<span id="page-37-48"></span><span id="page-37-47"></span><span id="page-37-46"></span><span id="page-37-45"></span><span id="page-37-44"></span><span id="page-37-43"></span><span id="page-37-42"></span><span id="page-37-41"></span><span id="page-37-40"></span><span id="page-37-39"></span><span id="page-37-6"></span><span id="page-37-0"></span>**Figure 4-1. PD520 OSD Menu Structure**

The Main Menu is the starting point for accessing all PD520 functions. **A Main Menu** 

**PD520 [Source](#page-37-1) [Aspect Ratio](#page-37-2) [Image Adjust](#page-37-3) [Audio](#page-37-4) [Setup](#page-37-5) [Installer](#page-37-6)**

From the Main Menu, select Source to choose a video signal source.  $\blacktriangleleft$  **Source** 

The active source is indicated by an arrow  $(>)$  to its left; in this example, PC is the active source.

<span id="page-38-0"></span>

<span id="page-38-1"></span>

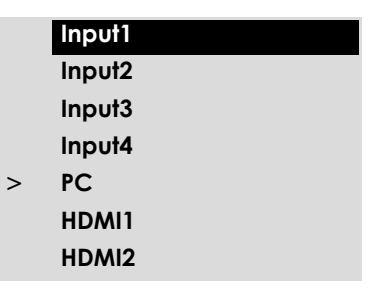

<span id="page-38-3"></span><span id="page-38-2"></span>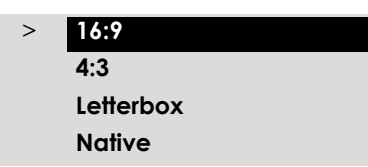

To change the aspect ratio (size and shape) of the projected image, select **Aspect Ratio** Aspect Ratio from the Main Menu and press **ENTER**. Select the appropriate aspect ratio for the type of program material being viewed; refer to [Table 4-1.](#page-38-4)

The currently-selected aspect ratio is indicated by an arrow (>) to its left; in this example, 16:9 is selected.

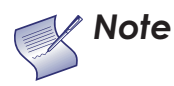

*The aspect ratio selection persists until you change it. (It is not saved independently for each input.)*

### <span id="page-38-4"></span>**Table 4-1. Aspect Ratio Settings**

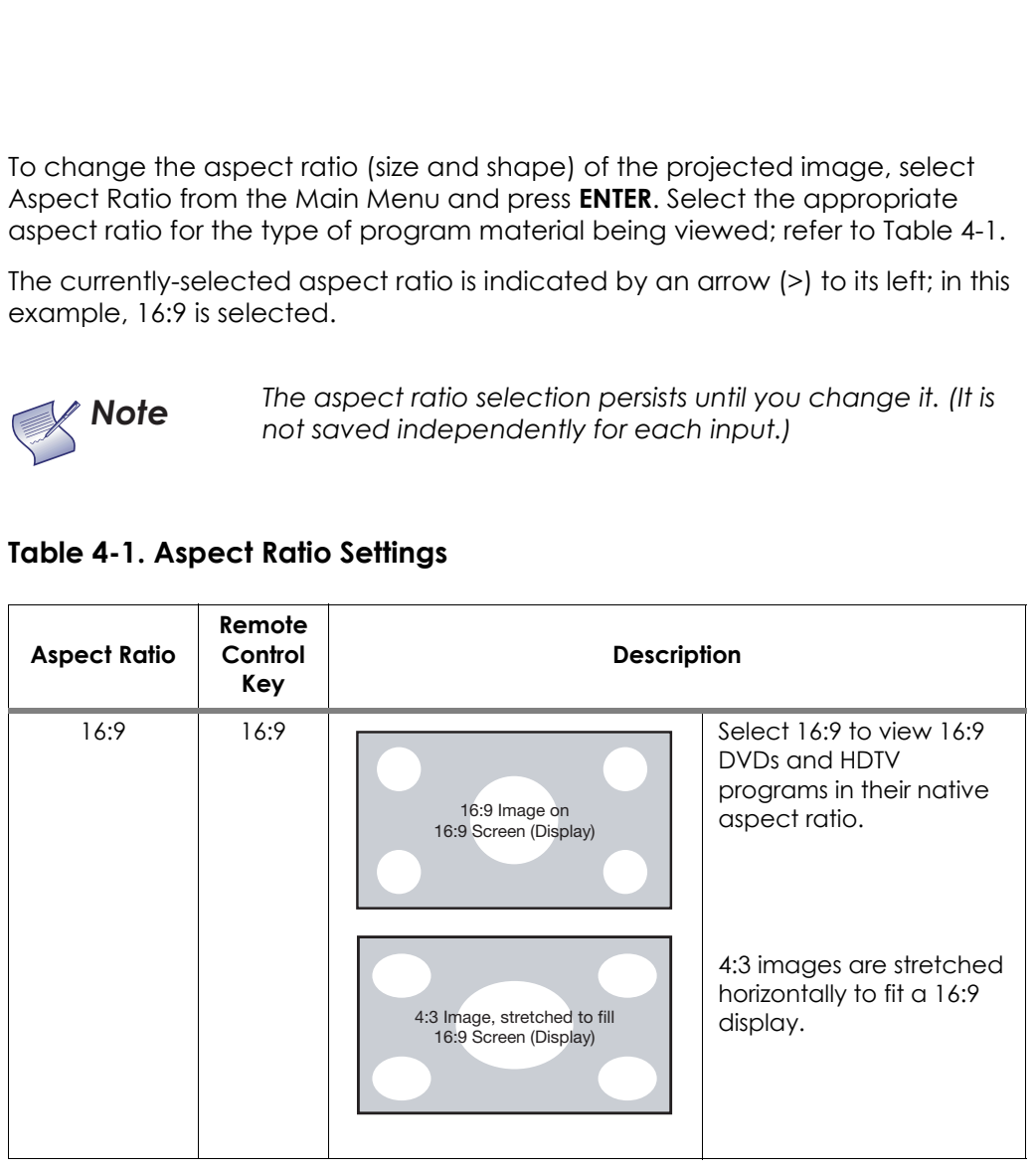

| <b>Aspect Ratio</b> | Remote<br>Control<br>Key | Description                                                   |                                                                                                    |
|---------------------|--------------------------|---------------------------------------------------------------|----------------------------------------------------------------------------------------------------|
| 4:3                 | 4:3                      | 4:3 Image on<br>16:9 Screen (Display)                         | 4:3 scales the input signal<br>to fit in the center of a<br>16:9 display. 4:3 is the<br>aspect ratio used by<br>computer monitors,<br>standard television<br>programming and most<br>VHS video cassettes.                                     |
| Letterbox           | LET<br><b>BOX</b>        | 4:3 Image on<br>16:9 Display<br>(Letterbox aspect ratio)      | Letterbox mode scales<br>(zooms in on) a 4:3<br>image linearly (by the<br>same amount on all<br>sides) to fill a 16:9 display.<br>Letterbox is best suited<br>for viewing LaserDisc<br>movies or<br>non-anamorphic DVDs<br>on a 16:9 display. |
| <b>Native</b>       | <b>NATIVE</b>            | <b>NATIVE Aspect Ratio (No re-sizing)</b><br>1080i HDTV Image | Select Native to display<br>the source signal in its<br>native resolution,<br>centered in the display<br>area with no re-sizing or<br>overscan.                                                                                               |
|                     |                          | 720p HDTV Image                                               | This means, for example,<br>that 720p HDTV programs<br>will display with unused<br>pixels on all sides: 320 on<br>the left and right sides<br>and 180 above and<br>below.                                                                     |
|                     |                          | 1024x768 PC Image                                             |                                                                                                    |

**Table 4-1. Aspect Ratio Settings (continued)**

Use the controls in the [Image Adjust](#page-37-3) menu to calibrate your PD520 for optimum **IMAGE Adjust** picture quality.

Planar recommends that setup and calibration be performed by a trained, certified installation technician.

All signal types require separate processing. Therefore, you need to calibrate each input separately.

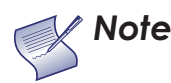

*When you change a picture quality setting, save the change to a preset afterwards. Otherwise, the change will be lost when a different input is selected. (Picture quality settings are saved for each input and resolution separately.) For information about saving settings, refer to Save Settings on page 33.* 

Save Settings on page 33.<br>
possible to obtain satisfactory picture quality using the<br>
ular program material, Planar recommends using the<br>
n tools for best results:<br>
ern source – Ovation Multimedia, Digital Video Essentic<br> Although it may be possible to obtain satisfactory picture quality using the naked eye and regular program material, Planar recommends using the following calibration tools for best results:

- External test pattern source Ovation Multimedia, Digital Video Essentials or AVIA test DVD or equivalent.
- A blue filter (provided with many test DVDs), for color level and tint adjustments.

Connect your test pattern source to the input that you are calibrating and proceed as follows. **Perform the adjustments in the order listed here.**

<span id="page-40-2"></span>**Brightness:** On your external test pattern source, select a PLUGE pattern. (PLUGE is an acronym for "Picture Line-Up Generation Equipment.") Figure 4-2 shows a typical PLUGE pattern.

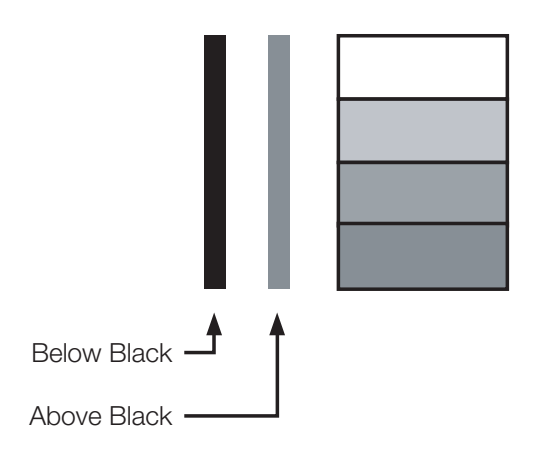

#### <span id="page-40-1"></span>**Figure 4-2. Typical PLUGE Pattern for Adjusting Brightness**

<span id="page-40-0"></span>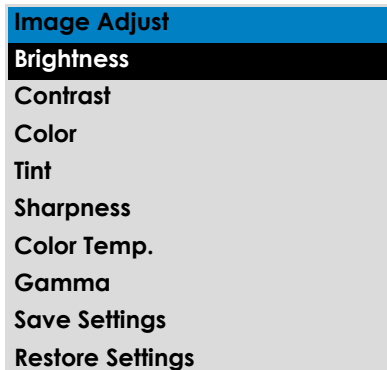

PLUGE patterns vary but generally consist of some combination of black, white and gray areas against a black background. The example above includes two vertical bars and four shaded boxes.

Select Brightness from the [Image Adjust](#page-37-3) menu. Using the left- and right-arrow ( ) buttons, adjust the brightness so that:

- The darkest black bars disappear into the background.
- The dark gray areas are barely visible.
- The lighter gray areas are clearly visible.
- The white areas are a comfortable level of true white.
- The image contains only black, gray and white (no color).

<span id="page-41-1"></span>**Contrast:** On your external test pattern source, select a stepped, gray-bar pattern like the one shown in Figure 4-3.

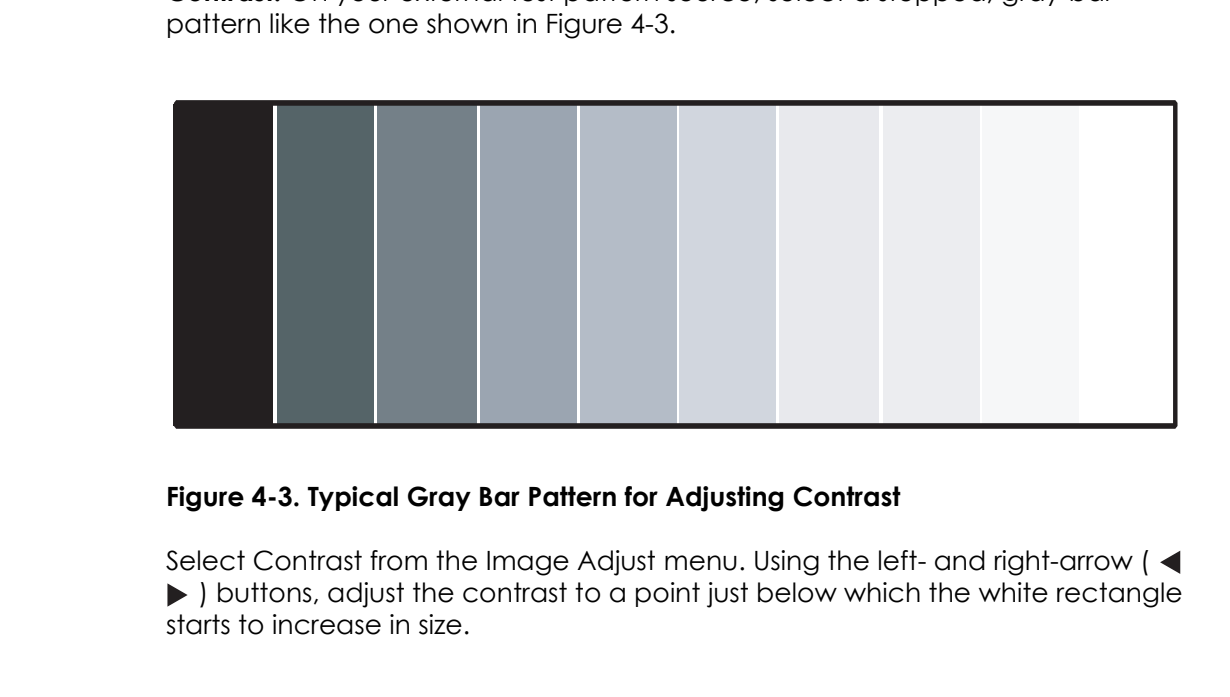

#### <span id="page-41-0"></span>**Figure 4-3. Typical Gray Bar Pattern for Adjusting Contrast**

Select Contrast from the Image Adjust menu. Using the left- and right-arrow ( $\blacktriangleleft$  ) buttons, adjust the contrast to a point just below which the white rectangle starts to increase in size.

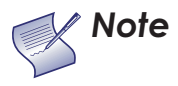

*Brightness and contrast controls are interactive. A change to one may require a subtle change to the other in order to achieve the optimum setting.* 

<span id="page-42-1"></span>**Color Saturation:** On your external test pattern source, select a color bar pattern like the one shown in [Figure 4-4.](#page-42-0)

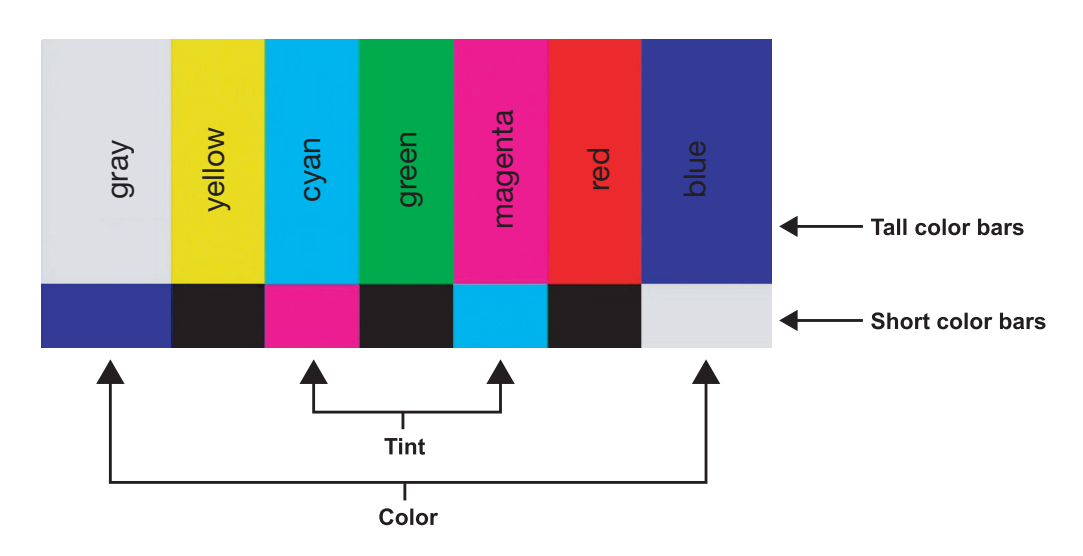

#### <span id="page-42-0"></span>**Figure 4-4. Typical Color Bar Pattern for Adjusting Color Saturation and Tint**

Select Color from the Image Adjust menu. While looking at the color bar pattern through a blue filter, adjust the color saturation level until the outermost (gray and blue) color bars appear to be a single shade of blue:

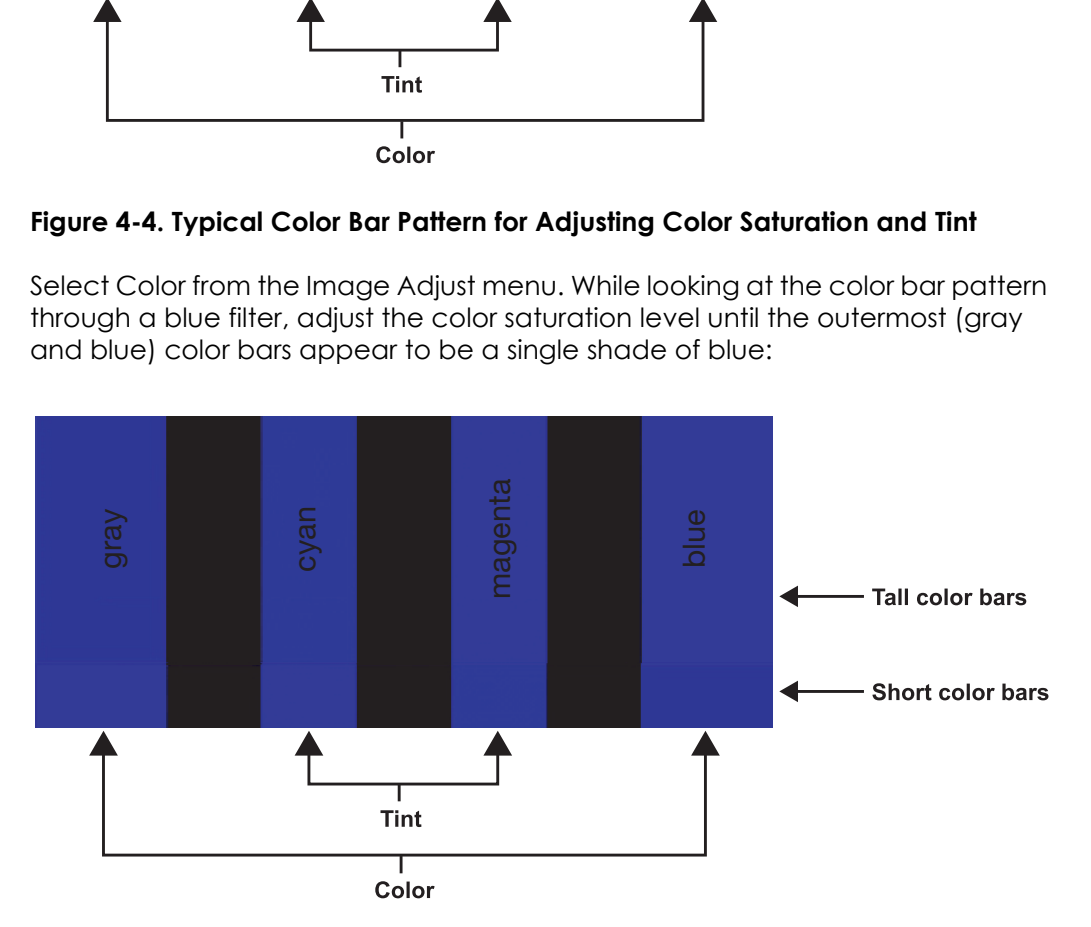

<span id="page-42-2"></span>**Tint:** Tint or "hue" is essentially the ratio of red to green in the color portion of the image. When tint is decreased, the image appears redder; when it is increased the image appears greener. To set the tint, select Tint from the [Image Adjust](#page-37-3) menu. While looking at the color bar pattern through a blue filter, adjust the tint level until the cyan and magenta color bars (on either side of the green bar) appear to be a single shade of blue.

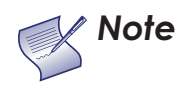

Like the brightness and contrast controls, the color and tint *controls are interactive. A change to one may require a subtle change to the other in order to achieve the optimum setting.* 

<span id="page-43-1"></span>**Sharpness:** "Sharpness" is the amount of high-frequency detail in the image. To adjust sharpness, select Sharpness from the [Image Adjust](#page-37-3) menu and press **ENTER**. On your external test pattern source, select a pattern like the one shown in [Figure 4-5](#page-43-0). Adjust as needed, looking for white edges around the transitions from black to gray and different sized lines in the "sweep" patterns at the top and bottom. Lower the sharpness setting to eliminate them.

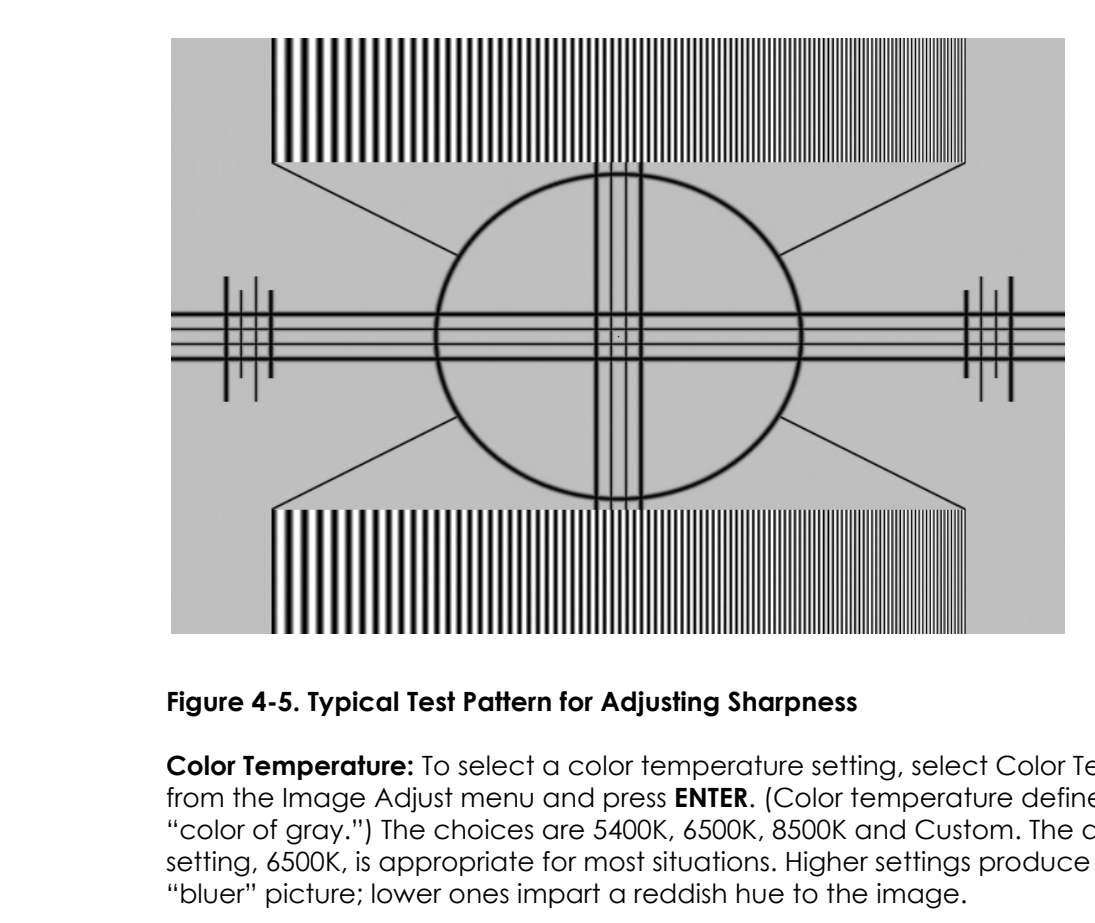

<span id="page-43-0"></span>**Figure 4-5. Typical Test Pattern for Adjusting Sharpness**

**Color Temperature:** To select a color temperature setting, select [Color Temp.](#page-37-12)  from the Image Adjust menu and press **ENTER**. (Color temperature defines the "color of gray.") The choices are 5400K, 6500K, 8500K and Custom. The default setting, 6500K, is appropriate for most situations. Higher settings produce a "bluer" picture; lower ones impart a reddish hue to the image.

Each color temperature setting has six (6) "white balance" parameters associated with it (two each for red, green and blue). These are described later in this section; refer to *[White Balance](#page-50-0)* on page 39.

<span id="page-43-2"></span>**Gamma:** The Gamma control determines how gray shades are displayed between minimum input (black) and maximum input (white) for all signals. A good gamma setting helps to optimize blacks and whites while ensuring smooth transitions for the "in-between" values utilized in other grays.

Unlike brightness and contrast controls, Gamma allows you to lighten or darken the overall tone of your images without changing the extremes. All images will be more vibrant while still showing good detail in dark areas.

The default Gamma setting of 2.2 is appropriate for most typical home theater environments.

<span id="page-44-0"></span>**Save Settings:** The PD520 lets you save image quality settings for each input and supported resolution to a preset. You can recall this preset at a later time by simply pressing a button on the remote control or using the Restore Settings menu command (see below).

You should save changes to any of the following settings to a preset; otherwise they will be lost when a new input source or resolution is selected:

- Brightness
- Contrast
- Color saturation
- Tint
- Sharpness
- Gamma
- Color temperature selection (5400, 6500, 8500 or Custom)

re selection (5400, 6500, 8500 or Custom)<br>recall a preset, choose Restore Settings from the Imag<br>elect "Vivid," "Custom," "Standard" or "Cinema." Or, us<br>ons on the remote control.<br>Alternary Control. **Restore Settings:** To recall a preset, choose Restore Settings from the [Image](#page-37-3)  [Adjust](#page-37-3) menu and select "Vivid," "Custom," "Standard" or "Cinema." Or, use the corresponding buttons on the remote control.

#### Audio >

#### <span id="page-45-0"></span>**[Audio](#page-37-4)**

**[Balance](#page-37-16) [Equalizer](#page-37-17) [Surround](#page-37-18) [Digital Audio Out](#page-37-19) [Speaker](#page-37-20) [Audio Delay](#page-37-21)**

*[Audio](#page-37-4)* To adjust the PD520 audio settings, select Audio from the Main Menu and press **ENTER**.

**Balance:** To adjust the left/right speaker balance, select Balance from the Audio Menu and press **ENTER**. Use the left- and/or right-arrow buttons to make one channel louder than the other.

**Equalizer:** The PD520 has a five-band graphic equalizer that you can use to boost or cut certain audio frequencies. To use it, select Equalizer from the Audio menu and press **ENTER**. Select one of four equalizer presets – Standard (flat), Music, Film or Speech – or select Custom to create your own according to taste. The five frequency bands are 100, 300, 1000, 3000 and 10,000 Hertz (Hz).

**Surround:** The PD520 has a "surround sound" mode that simulates a multi-channel sound system. To use the surround mode, select Surround from the Audio menu and set it to On.

<span id="page-45-1"></span>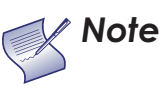

*When Surround is set to On, the graphic equalizer is disabled. Note*

**Solution School Special System.** To sure a set the Audio menu and set it to On.<br> **Property: [N](#page-37-19)ote**<br> **Property: Note**<br> **Property: CONSIDE SECT DOBY Digital** if your A/V recondition. Select **Dolby Digital** if your A/V **Digital Audio Out:** The PD520 can output either two or six channels of digital audio. Select **Dolby Digital** if your A/V receiver can decode a Dolby Digital-encoded, 5.1-channel bitstream. Otherwise, select **PCM** to have the PD520 output PCM-encoded, stereo audio.

<span id="page-45-2"></span>**Speaker:** To disable the speakers, select [Speaker](#page-37-20) from the [Audio](#page-37-4) menu, set it to Off and press **ENTER**. The effect is similar to using the **MUTE** button, except that the PD520 "remembers" this setting if you turn off the display, then turn it back on.

**Audio Delay:** Use the Audio Delay control to correct audio/video synchronization issues that can occur with some types of source material. Select from 0 to 40 milliseconds of delay, as needed.

Use the controls in the [Setup](#page-37-5) menu to perform advanced image quality  $\blacktriangleleft$  **Setup** adjustments and access various other PD520 features.

**[OSD Language:](#page-37-24)** Select [OSD Language](#page-37-24) from the Setup menu and press **ENTER**. Then, use the up- or down-arrow buttons to select the OSD language (English, French, Spanish, Portuguese or German). Press **ENTER** again to confirm your selection.

<span id="page-46-2"></span>**[PC Mode Adjust](#page-37-22):** To improve the quality of displayed images from a computer or other VESA-compliant, RGB (480p or higher) source, select [PC Mode Adjust](#page-37-22) and press **ENTER**.

**• Auto Adjust:** Auto Adjust automatically adjusts settings to optimize computer images. To execute Auto Adjust on command, select Auto Adjust and press **ENTER**.

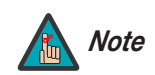

*Auto Adjust may take some time to complete, depending Note on the characteristics of the incoming signal.* 

- <span id="page-46-1"></span>• Clock: Use the up- or down-arrow buttons ( $\blacktriangle$ ,  $\nabla$ ) to highlight Clock. Then, use the right-arrow button  $($   $\blacktriangleright$   $)$  to increase the pixel clock rate; use the left-arrow button  $($   $\blacktriangleleft)$  to decrease it.
- Auto Adjust may take some time to complete, depen<br>on the characteristics of the incoming signal.<br>D- or down-arrow buttons ( $\blacktriangle, \blacktriangledown$ ) to highlight Clock. The<br>w button ( $\blacktriangleright$ ) to increase the pixel clock rate; use the<br> **• Phase:** Adjust the phase if the image shows shimmer or "horizontal noise." Pixel phase adjusts the phase of the pixel sampling clock relative to the incoming signal. The effect of this control is similar to that of a tracking control on a VCR.

For best results, use a good test pattern such as a smooth gray consisting of a clear pattern of black and white pixels, or a similar "half on, half off" graphic image. (You may notice that you can stabilize the image at more than one point. Use either setting in this case.)

- **H Position:** Use the up- or down-arrow buttons ( $\blacktriangle$ ,  $\nabla$ ) to highlight H Position. Then, use the right-arrow button  $( \blacktriangleright )$  to shift the image to the right; use the left-arrow button  $($   $\blacktriangleleft)$  to shift the image to the left.
- V Position: Use the up- or down-arrow buttons (A,  $\nabla$ ) to highlight V Position. Then, use the right-arrow button  $(\triangleright)$  to shift the image up; use the left-arrow button  $($   $\blacktriangleleft)$  to shift the image down.

To restore the factory-default Clock, Phase and Position settings, select Factory Reset and press **ENTER**.

**Caption:** Select Caption from the Setup menu to control the display of closed captions when watching programs that contain them.

- **Display:** Select On or Off to control the display of closed captions.
- **Mode:** Select one of four captioning modes: CC1, CC2, CC3 or CC4. CC1 usually contains the native-language captions; if a program is captioned in more than one language, those captions are carried on CC2, CC3 or CC4.

The PD520 also supports "text mode" captioning; to use this feature, select Text1, Text2, Text3 or Text4. The text modes, instead of displaying a few lines of captions somewhere on the picture, take over all or half of the screen to display scrolling text information. (The text modes are seldom used today, so most of the time there is no information there to see.) The text field is sometimes used for embedding Internet data (called Interactive TV Links, or ITV Links) in the captions.

<span id="page-46-0"></span>

### **Setup**

#### **[OSD Language](#page-37-24)**

**[PC Mode Adjust](#page-37-22) [Caption](#page-37-25) [Letterbox Mode](#page-37-26) [Input Selection](#page-37-27) [Monitor Out](#page-37-28) [Overscan](#page-37-23) [Input Label](#page-37-35) [HDMI Audio](#page-37-29) [PC Signal](#page-37-30) [Film Mode](#page-37-31) [Auto Backlight](#page-37-32) [OSD Timer](#page-37-33) [Auto Off](#page-37-34) [HDMI CSC](#page-37-36) [LED](#page-37-37)**

**• CC On Mute:** To have the PD520 show captions when the audio output is muted, set this option to Yes.

**Letterbox Mode:** Select Letterbox Mode from the Setup menu to change the zoom factor that takes effect when you select the Letterbox aspect ratio (refer to [Table 4-1](#page-38-4)).

When you select Letterbox, the image is enlarged (zoomed in) by a factor of approximately 1.33.

When you select Cinema Fill, the zoom factor is approximately 1.77 (1.33 x 1.33).

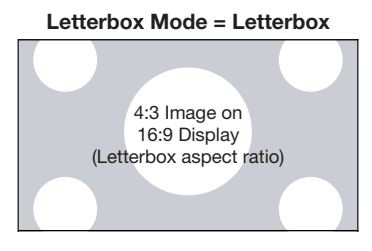

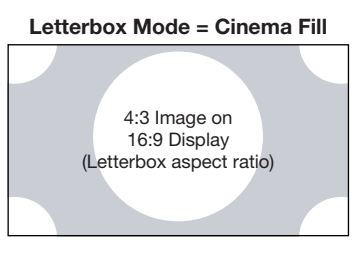

Input Selection: Input 1 and Input 2 have<br>connectors. Input 3 and Input 4 have bot<br>connectors. To specify which connection<br>one to the other if equipment is connected<br>the Setup menu and press **ENTE[R](#page-37-23)**.<br>The default setting fo **Input Selection:** Input 1 and Input 2 have both S-Video and Composite video connectors. Input 3 and Input 4 have both Component and Composite video connectors. To specify which connection type you are using – or to switch from one to the other if equipment is connected to both – select Input Selection from the Setup menu and press **ENTER**.

<span id="page-47-0"></span>The default setting for all four AV inputs is **Automatic**. With this setting, the PD520 searches for an active source on both connectors and displays the first one it detects. If equipment is connected to both, Automatic input selection triggers a switch when a source component is disconnected or powered off.

<span id="page-47-2"></span>**Monitor Out:** If you have equipment connected to the MONITOR OUT, select Monitor Out from the Setup menu to route either the main or PIP audio/video signals to that output.

<span id="page-47-1"></span>**Overscan (not available with PC signals):** Overscan pushes the outside edge of the active picture area of the video signal out beyond the edge of the display area.

Some television programs are produced based on the assumption that older television sets may not display the outer edges of the broadcast picture area. Overscan effectively trims away these inactive, outer edges and enlarges the remaining portion of the image to fill the display area.

Use the on-screen slidebars to set the desired amount of horizontal and vertical overscan, as well as horizontal and vertical image shift.

These settings only affect 480i source material. For HDTV, DVDs and other video sources, Overscan is generally not necessary or desirable.

**[Input Label:](#page-37-35)** You can give each PD520 input a descriptive name. To do this, select [Input Label](#page-37-35) from the Setup menu and choose one from the list.

<span id="page-47-3"></span>**[HDMI Audio](#page-37-29):** If the HDMI source is a PC or other device that does not support audio output via HDMI, set HDMI Audio to PC.

If the source does support audio output via HDMI, set this option to HDMI to route the HDMI (digital) audio signal to the speakers when HDMI1 or HDMI2 is selected.

**[PC Signal](#page-37-30):** The RGB input supports both DTV and VESA (computer) resolutions and signal timings. If the RGB source is a computer, select PC. If it is a DTV set-top box or other equipment with an RGB output, select Video.

**[Film Mode](#page-37-31):** To smooth out moving images from interlaced, standard-definition (SD) sources, select [Film Mode](#page-37-31) and set it to Automatic.

In most cases, the PD520 detects the proper "pull-down" rate and vertical frequency. However, if your source is jittery and/or tearing you may wish to specify the pull-down rate (2:2 or 3:2) to ensure stable processing for that source.

<span id="page-48-2"></span>**[Auto Backlight:](#page-37-32)** Select [Auto Backlight](#page-37-32) from the Setup menu and set it to On to have the PD520 adjust the Backlight setting automatically, according to the ambient light level in the viewing area.

**Solution** on-screen after selecting them. This timer controls<br>
and increments. When you set the OSD Timer. This timer controls<br>
and increments. When you set the OSD to 0, the menus<br>
antil you hide them by pressing **EXIT**. **[OSD Timer:](#page-37-33)** Use the  $\blacktriangleleft$  or  $\blacktriangleright$  button to set the OSD Timer. This timer controls how long the menus remain on-screen after selecting them. Select from 0 to 60 seconds, in 10-second increments. When you set the OSD to 0, the menus remain on-screen until you hide them by pressing **EXIT**.

**[Auto Off:](#page-37-34)** Set **Auto Off** to 30, 60 or 120 minutes to have the PD520 go into standby mode when no source signal is present for the selected amount of time.

When **Auto Off** is set to zero (0) minutes (disabled), the PD520 remains in normal operating mode, regardless of the presence or absence of an input sync signal.

**[HDMI CSC](#page-37-36) (Color Space Control):** If the color space of the incoming signal on the HDMI1 or HDMI2 inputs is known, select HDMI CSC from the Setup menu and set it to RGB or Component.

In most situations, the **Auto** setting works well.

**[LED:](#page-37-37)** Select [LED](#page-37-37) from the Setup menu to change the behavior of the front-panel status indicator LED (see Figure 2-1) during standby mode.

When set to ON, the LED lights red to indicate that the PD520 is in standby mode. When set to OFF, the LED is off when the PD520 is in standby mode.

Use the [Installer](#page-37-6) menu to perform advanced picture quality adjustments.  $\blacktriangleleft$  **[Installer](#page-37-6)** 

**[Image Adjust:](#page-37-39)** The controls in this menu are identical to those in the main Image [Adjust](#page-40-0) menu.

- **Brightness:** Refer to *[Brightness](#page-40-2)* on page 29.
- **Contrast:** Refer to *[Contrast](#page-41-1)* on page 30.
- **Color:** Refer to *[Color Saturation](#page-42-1)* on page 31.
- **Tint:** Refer to *Tint* [on page](#page-42-2) 31.
- **Sharpness:** Refer to *[Sharpness](#page-43-1)* on page 32.
- **• [ADC Phase Adj.](#page-37-38):** This control works similarly to the Phase adjustment for RGB signals (refer to *Phase* [on page](#page-46-1) 35). Use it to improve the apparent sharpness of 720p and lower-resolution Component, S-Video or Composite sources. For best results, adjust ADC Phase while displaying a "Sharpness" pattern ([Figure](#page-43-0)  [4-5](#page-43-0)).

<span id="page-48-1"></span><span id="page-48-0"></span>

#### **[Installer](#page-37-6)**

#### **[Image Adjust](#page-37-39) [White Balance](#page-37-40) [Blue Enable](#page-37-41) [Baud Rate](#page-37-42) [Serial Link](#page-37-43) Factory Reset**

- **• [DNR](#page-37-44):** To apply Digital Noise Reduction (DNR) to the input signal, select [DNR](#page-37-44)  from the [Image Adjust](#page-37-3) menu. Noise reduction is useful for clearing up noisy RGB images such as those from a PC. Adjust as desired using the left- or right-arrow buttons, keeping in mind that reducing noise (which reduces high frequencies) may also "soften" the image.
- **• [MPEG NR](#page-37-45):** Use the MPEG Filter to reduce or eliminate so-called "mosquito noise" in MPEG-compressed video signals (digital broadcasts or DVDs). Adjust as needed to minimize distortion around the edges of moving objects, moving artifacts around edges and/or blotchy noise patterns superimposed over the objects.
- **• [Backlight:](#page-37-46)** The Backlight control changes the apparent brightness of the displayed image. Its effect is similar to that of a lamp intensity control on a projector.

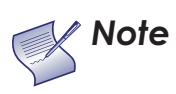

*The Backlight control is disabled when [Auto Backlight](#page-37-32)  (described on page [37](#page-48-2)) is set to On.* 

**[N](#page-37-3)ote** The Backlight control (described on page 3<br> **Color Temp.:** To select a color temperate the Image Adjust menu and press **ENTE**<br>
"color of gray.") The choices are 5400K<br>
default setting, 6500K, is appropriate for<br>
pro **• Color Temp.:** To select a color temperature setting, select [Color Temp.](#page-37-12) from the Image Adjust menu and press **ENTER**. (Color temperature defines the "color of gray.") The choices are 5400K, 6500K, 8500K and Custom. The default setting, 6500K, is appropriate for most situations. Higher settings produce a "bluer" picture; lower ones impart a reddish hue to the image.

Each color temperature setting has six (6) "white balance" parameters associated with it (two each for red, green and blue). (The White Balance settings for the 5400K, 6500K and 8500K color temperatures are factory-set and cannot be changed.)

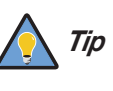

*To create a "Custom" color temperature, select Custom from the Color Temp. menu and press ENTER. Then, press ENTER a second time to go directly to the White Balance menu. (This shortcut is available only from the [Installer](#page-37-6) menu.)*

- **• [Gamma](#page-37-13):** Refer to *Gamma* on page 32.
- **• [Black Level:](#page-37-47)** This control compensates for incoming elevated black levels present in certain video signals. The default setting (32) results in a minimum black level of approximately 0 IRE. Adjust as needed to match the dynamic range of the source; increase the value if blacks appear elevated (dark gray). If blacks appear "crushed" (too dark), use a lower settting.
- **Save Settings:** For each input and supported resolution, the PD520 lets you save image quality settings as presets that you can recall at a later time. You can create up to four presets – designated "Vivid," "Cinema," "Standard" and "Custom" – per input and resolution.

You should save changes to any of the following settings to a preset; otherwise they will be lost when a new input source or resolution is selected:

- Brightness
- Contrast
- Color saturation
- Tint
- Sharpness
- Gamma
- Color temperature selection (5400, 6500, 8500 or Custom)

To save image settings to a preset, select Save Settings from the [Installer](#page-37-6) menu and select "Vivid," "Cinema," "Standard" or "Custom."

<span id="page-50-0"></span>**White Balance:** To remove any trace of color from the white areas of the projected image, set the Color Temp. to Custom, Then, choose [White Balance](#page-37-40) from the [Installer](#page-37-6) menu and press **ENTER**.

- **Gain:** Use the Gain controls to correct color imbalances in the bright areas of the image. A good way to do this is to use a test pattern consisting mostly of solid white areas, such as an 80 IRE "window" pattern. If the white areas contain traces of red, green or blue, decrease the Gain for that color.
- **Offset:** Use the Offset controls in the White Balance sub-menu to correct color imbalances in the dark areas of the image. A good way to do this is to use a test pattern consisting mostly of dark gray areas, such as a 30 IRE "window" pattern. If the gray areas contain traces of red, green or blue, decrease the Offset for that color.

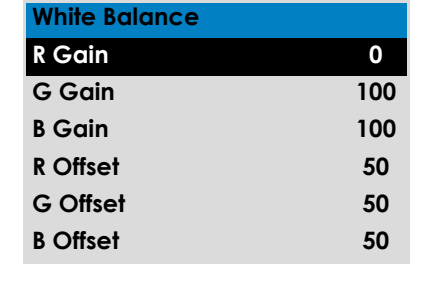

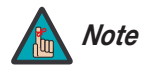

Finally statistical of controlline white areas of the<br>emove any trace of color from the white areas of the<br>enu and press **ENTER**.<br>In controls to correct color imbalances in the bright areas<br>of way to do this is to use a te *Any white balance adjustments you make here are automatically stored as a "Custom" color temperature. The White Balance settings for the 5400K, 6500K and 8500K color temperatures are factory-set and cannot be changed. Always set the Color Temp. to Custom before making any white balance adjustments, so you can see how those adjustments affect the image.*

**Blue Enable:** Blue Enable removes all red and green color information from the image, simulating a blue filter. You can use it instead of a blue filter when performing color and tint adjustments.

<span id="page-50-1"></span>**[Baud Rate:](#page-37-42)** Select [Baud Rate](#page-37-42) from the [Installer](#page-37-6) menu to set the data transfer rate of the PD520's RS-232 SERVICE port. (This setting must match the data rate of the device connected to the RS-232 input.)

**[Serial Link:](#page-37-43)** Select [Serial Link](#page-37-43) from the [Installer](#page-37-6) menu to configure the RS-232 Service port (see [Figure 3-9](#page-33-2)) for normal operation (On) or for software upgrades (Off).

**Factory Reset:** To reset all PD520 settings to their factory defaults, select Factory Reset from the [Installer](#page-37-6) menu and press **ENTER**. *This command is not undoable. Use it with caution!*

<span id="page-51-0"></span>**4.5 Using Picture-In-Picture (PIP)**

To use PIP, press the **PIP**  $(\overline{\textcircled{}})$  button.

The PIP window appears inside the main image window.

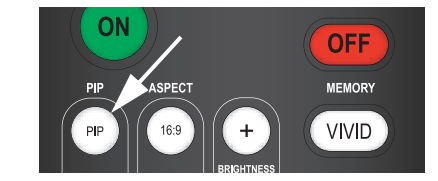

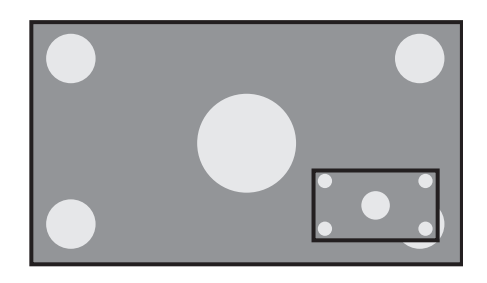

Press PIP again to switch to side-by-side P<br>mode.<br>Press PIP again to turn PIP off. Press **PIP** again to switch to side-by-side PIP mode.

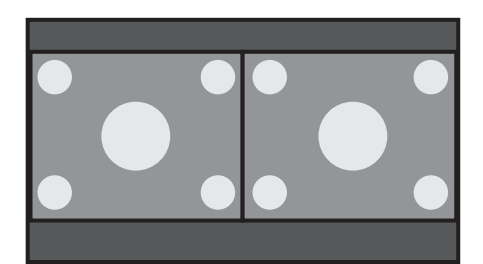

Press PIP again to turn PIP off.

To select a PIP (secondary) signal source, press **SWAP**, select the desired source and press **SWAP** again.

For each source, [Table 4-2](#page-52-0) shows which of the other sources are available as a PIP source.

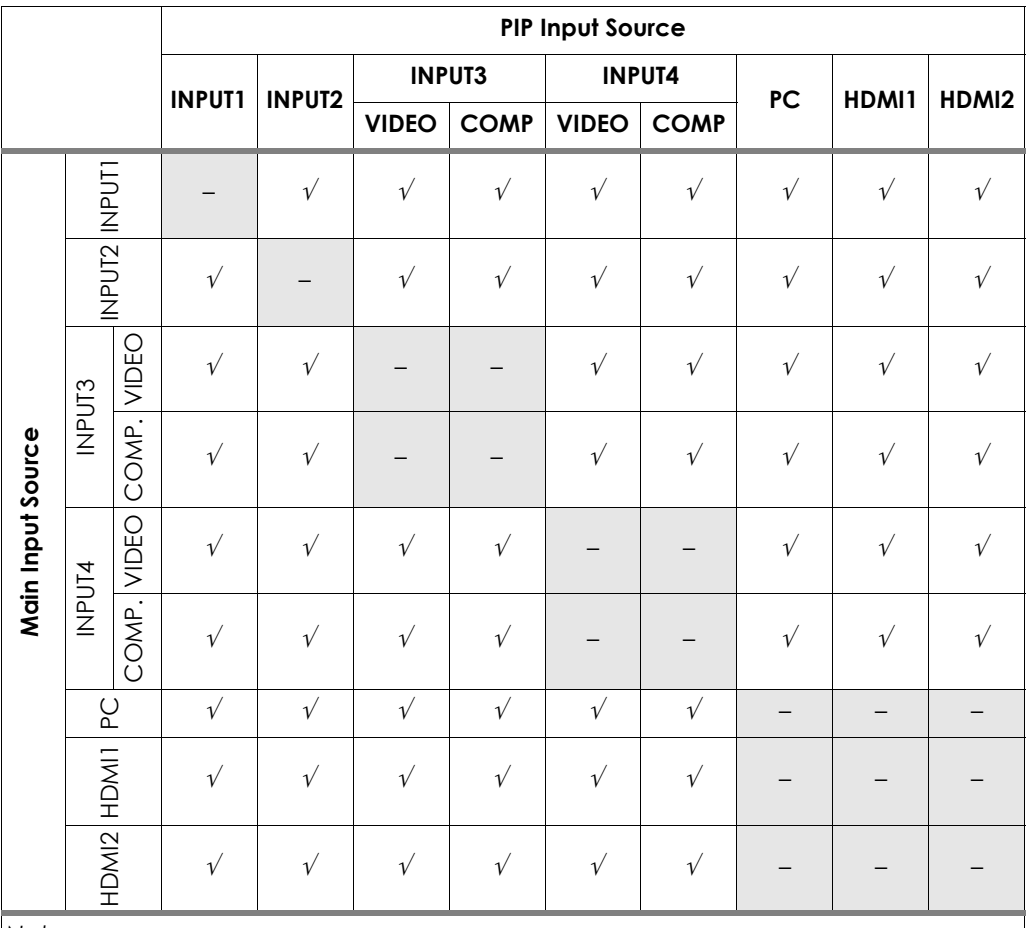

### <span id="page-52-0"></span>**Table 4-2. Available Main and PIP Source Combinations**

*Notes:* 

*1. "*√*" means that that source is available as a PIP source when that input is selected; "–" means that it is not.* 

*2. The PD520 cannot display the same source in both the main and PIP windows, nor can it display RGB and HDMI (digital) signals simultaneously.* 

#### <span id="page-53-0"></span>Changing the PIP Position >

To change the PIP window position, press the **POSITION** ( $\circled{F}$ ) button on the remote control repeatedly until the window is in the desired position. (You cannot change the secondary window position when in side-by-side PIP mode.)

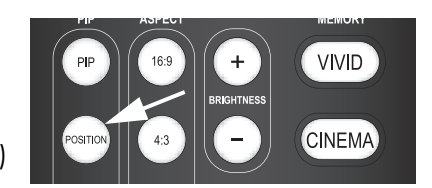

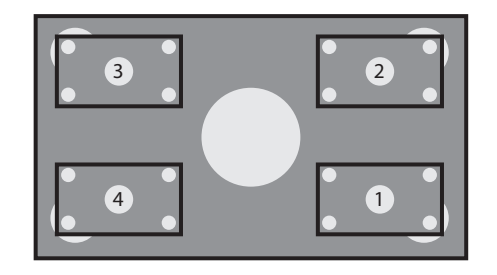

<span id="page-53-1"></span>To change the PIP window size, press the **SIZE**  $(\text{ } \textcircled{\tiny{\text{I}}})$  button on the remote control repeatedly to achieve the desired window size. Changing the PIP Size  $\blacktriangleright$ 

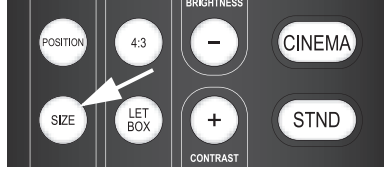

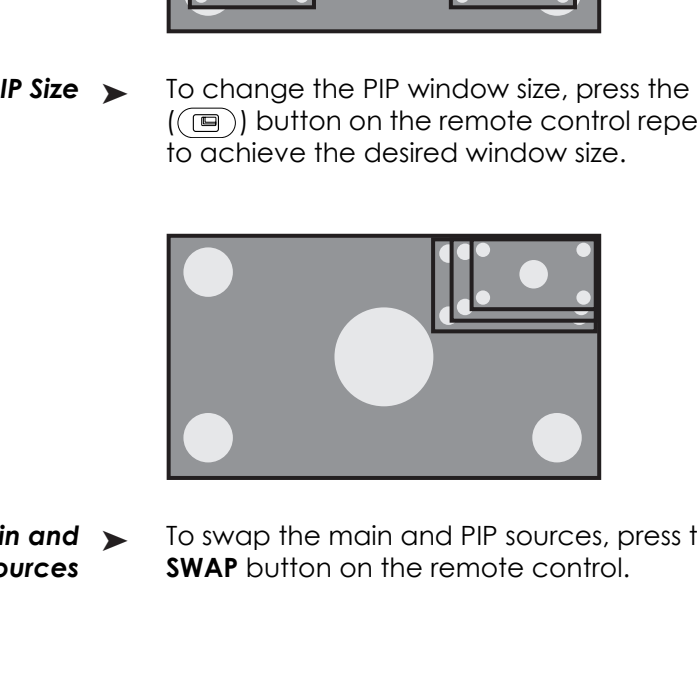

- <span id="page-53-2"></span>*Swapping the Main and*  ➤*PIP Sources*
- To swap the main and PIP sources, press the **SWAP** button on the remote control.

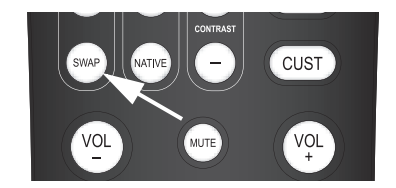

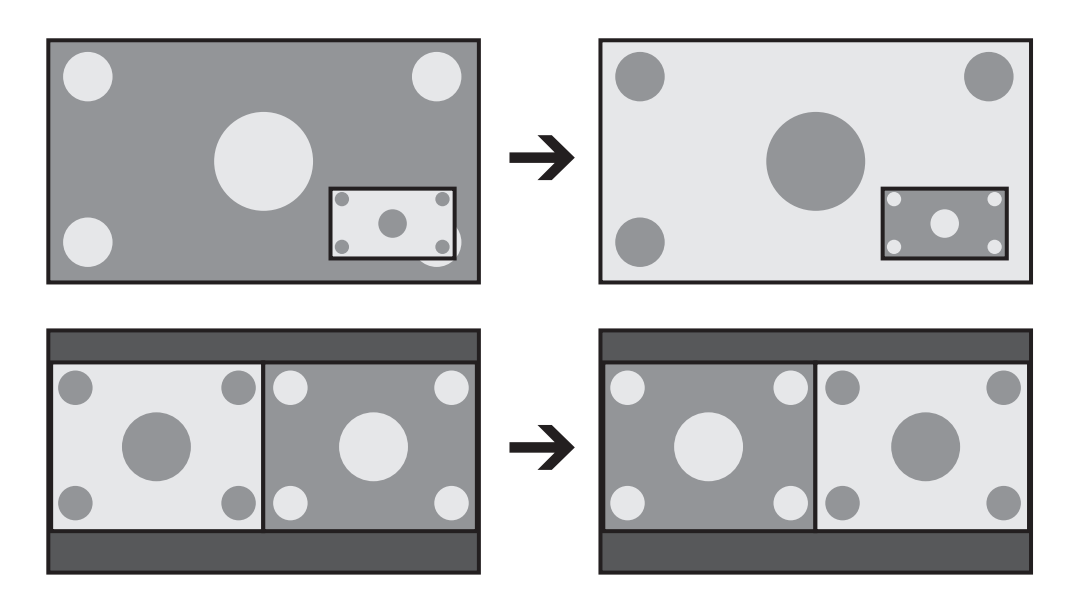

# <span id="page-54-0"></span>5. **Maintenance and Troubleshooting**

Regular cleaning will extend the life and performance of the PD520. Before cleaning, be sure to unplug the power cord from the power outlet.

Do not under any circumstances use solvents such as benzene or thinner to clean the PD520. Doing so may cause deterioration or peeling of paint from the display or remote control unit.

Wipe the display and remote control gently with a soft cloth. In case of excessive dirt buildup, dampen a soft cloth with a diluted neutral cleaning detergent. Wring the cloth thoroughly, then wipe the component and dry it with a dry soft cloth.

After dusting, wipe the screen gently using a soft cloth (cotton, flannel etc.). Do **< Cleaning the Screen** not use tissue or coarse fabric. The screen surface is easily scratched; do not rub it or hit it with a hard object.

If you clean the surface of the screen with a wet cloth, do not allow water droplets on the surface to enter into the product; this may cause a malfunction.

nd remote control gently with a soft cloth. In case of<br>up, dampen a soft cloth with a diluted neutral cleaning<br>e cloth thoroughly, then wipe the component and dry<br>the screen gently using a soft cloth (cotton, flannel etc<br>a As a general rule, use a vacuum cleaner about once a month to clean the **Cleaning the Vents** vents on the rear panel of the display of dust buildup (set the vacuum cleaner to its weakest setting when doing this). If not removed, accumulated dust can cause the internal temperature to increase, resulting in possible breakdown or fire.

[Table 5-1](#page-54-7) provides some general guidelines for troubleshooting problems you may encounter with the PD520. If the suggested solutions fail to resolve the problem or if you encounter an issue not described here, please contact your Planar dealer or Planar Technical Support.

#### <span id="page-54-7"></span>**Table 5-1. Troubleshooting Chart**

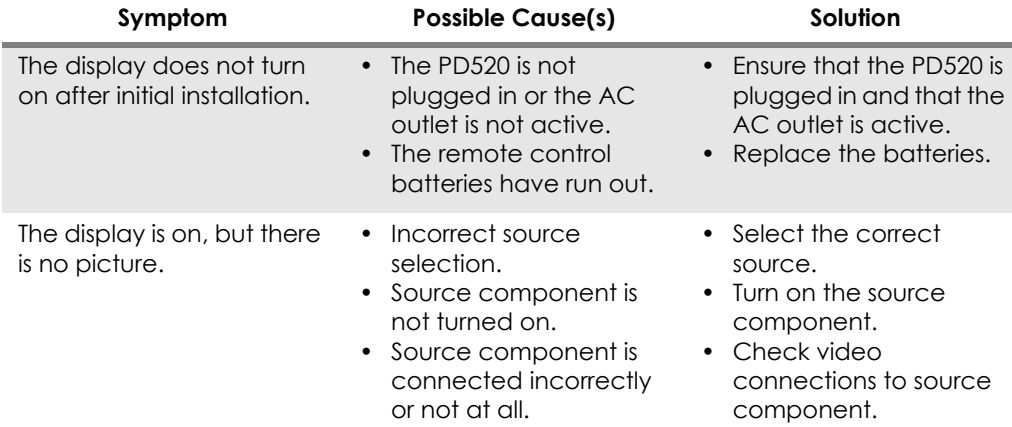

### <span id="page-54-1"></span>**5.1 Cleaning**

- <span id="page-54-2"></span>*Cleaning the Display Panel Body and Remote Control*
- <span id="page-54-4"></span><span id="page-54-3"></span>

# <span id="page-54-6"></span><span id="page-54-5"></span>**5.2 Troubleshooting Tips**

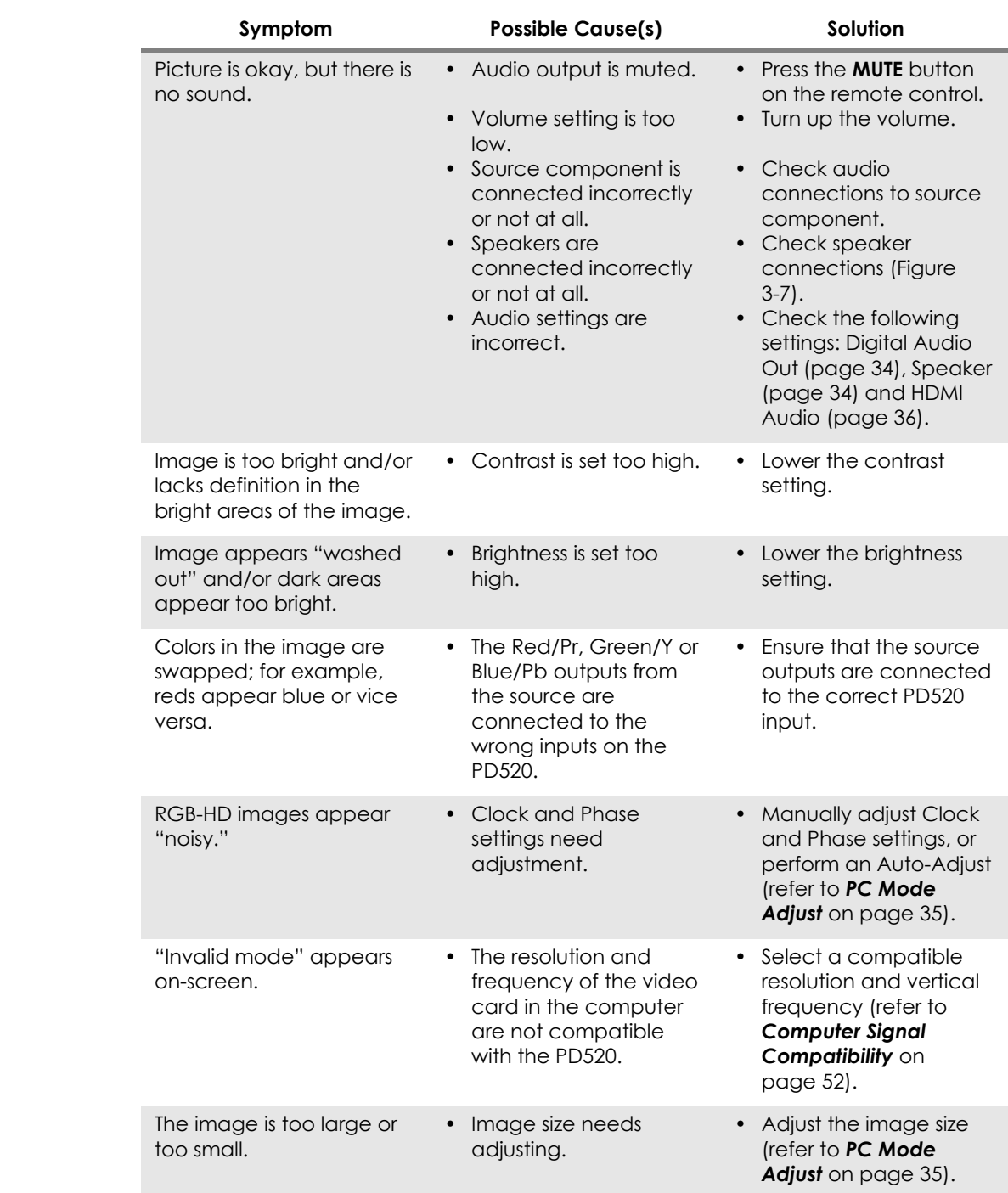

## **Table 5-1. Troubleshooting Chart (continued)**

# <span id="page-56-3"></span>6. **Serial Communications**

<span id="page-56-0"></span>To interface the PD520 with a home theater automation/control system or a PC running terminal emulation software, connect it to your control system or PC as shown in [Figure 3-9.](#page-33-2) (Use a straight-through cable.)

Configure the RS-232 controller or PC serial port as follows: no parity, 8 data bits, 1 stop bit and no flow control. Set the baud rate to match that of the PD520 RS-232 port. To check the baud rate setting, select [Baud Rate](#page-50-1) from the [Installer](#page-48-1) menu (refer to page 39).

- Commands are in ASCII format and are not case-sensitive.
- A carriage return is not required after a command.
- Related and are not case-sensitive.<br>
The SSCII format and are not case-sensitive.<br>
is not required after a command.<br>
In ASCII format and are not case-sensitive.<br>
is not required after a command.<br>
Command, the PD520 execute • When you send a valid command, the PD520 executes it and acknowledges it with a right-bracket character (]) followed by the four-digit numeric code you sent; for example, 10002.
- When you send an invalid command (one followed by values outside the valid range for that command), the PD520 ignores it and returns >MAX or <MIN instead of the four-digit code.
- When you send an unrecognized/misspelled command, the PD520 ignores it and returns -N/A instead of the four-digit code.

[Table 6-1](#page-56-4) lists the RS-232 command set.

#### <span id="page-56-4"></span>**Table 6-1. Serial Commands**

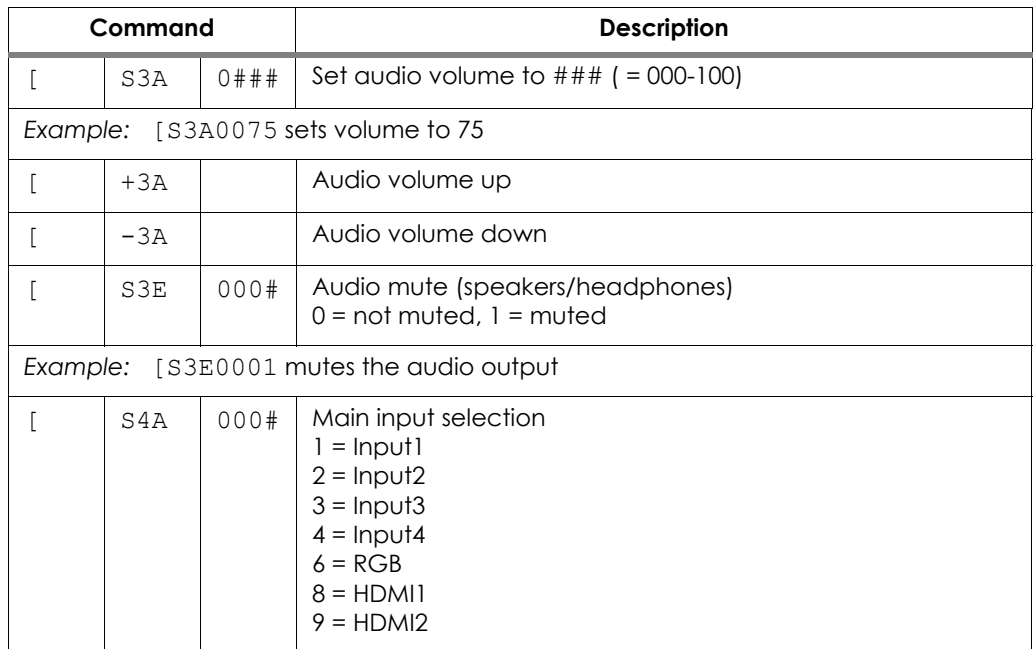

#### <span id="page-56-1"></span>**6.1**

**RS-232 Connection and Port Configuration**

### <span id="page-56-2"></span>**6.2 Serial Command Syntax**

|          | Command    |      | <b>Description</b>                                                                                                    |
|----------|------------|------|----------------------------------------------------------------------------------------------------|
|          |            |      | Example: [S4A0006 selects RGB                                                                                                  |
| L        | $+4A$      |      | Select "next" Main AV input                                                                                                    |
| L        | S4E        | 000# | Aspect ratio selection<br>$0 = 4:3$ (Standard)<br>$1 =$ Native<br>$2 =$ Letterbox<br>$3 = 16:9$                                |
|          |            |      | Example: [S4E0002 selects Letterbox                                                                                            |
| L        | S4G        | 000# | PIP Input selection<br>$1 = Input1$<br>$2 =$ Input2<br>$3 =$ Input3<br>$4 =$ Input4<br>$6 = RGB$<br>$8 = HDM11$<br>$9 = HDMI2$ |
|          |            |      | Example: [S4G0003 selects PIP Input3                                                                                           |
| L        | $+4G$      |      | Select "next" PIP AV input                                                                                                    |
| L        | SAB        | 000# | Power on/off control<br>$0 =$ standby, $1 =$ on                                                                                |
| Example: |            |      | [SAB0001 turns unit on                                                                                                    |
| [        | SDA        | 000# | Set PIP mode<br>$0 = OFF$<br>$1 = PIP$<br>$2 = PBP$                                                                            |
|          |            |      | Example: [SDA0002 selects PBP                                                                                                  |
| L        | SDB        | 000# | Set PIP size<br>$0 = \text{small}$<br>$1 = medium$<br>$2 = \text{large}$<br>$3 =$ very large                                   |
|          |            |      | Example: [SDB0001 selects medium PIP size                                                                                      |
| L        | <b>SDE</b> | 000# | Set PIP aspect ratio<br>$0 = 4:3$<br>$1 = 16:9$                                                                                |
|          |            |      | Example: [SDE0001 selects 16:9 aspect ratio PIP window                                                                         |
| L        | SDF        | 000# | Set PIP window position<br>$0 = Top/Left$<br>$1 = Top/Right$                                                                   |

**Table 6-1. Serial Commands**

### **Table 6-1. Serial Commands**

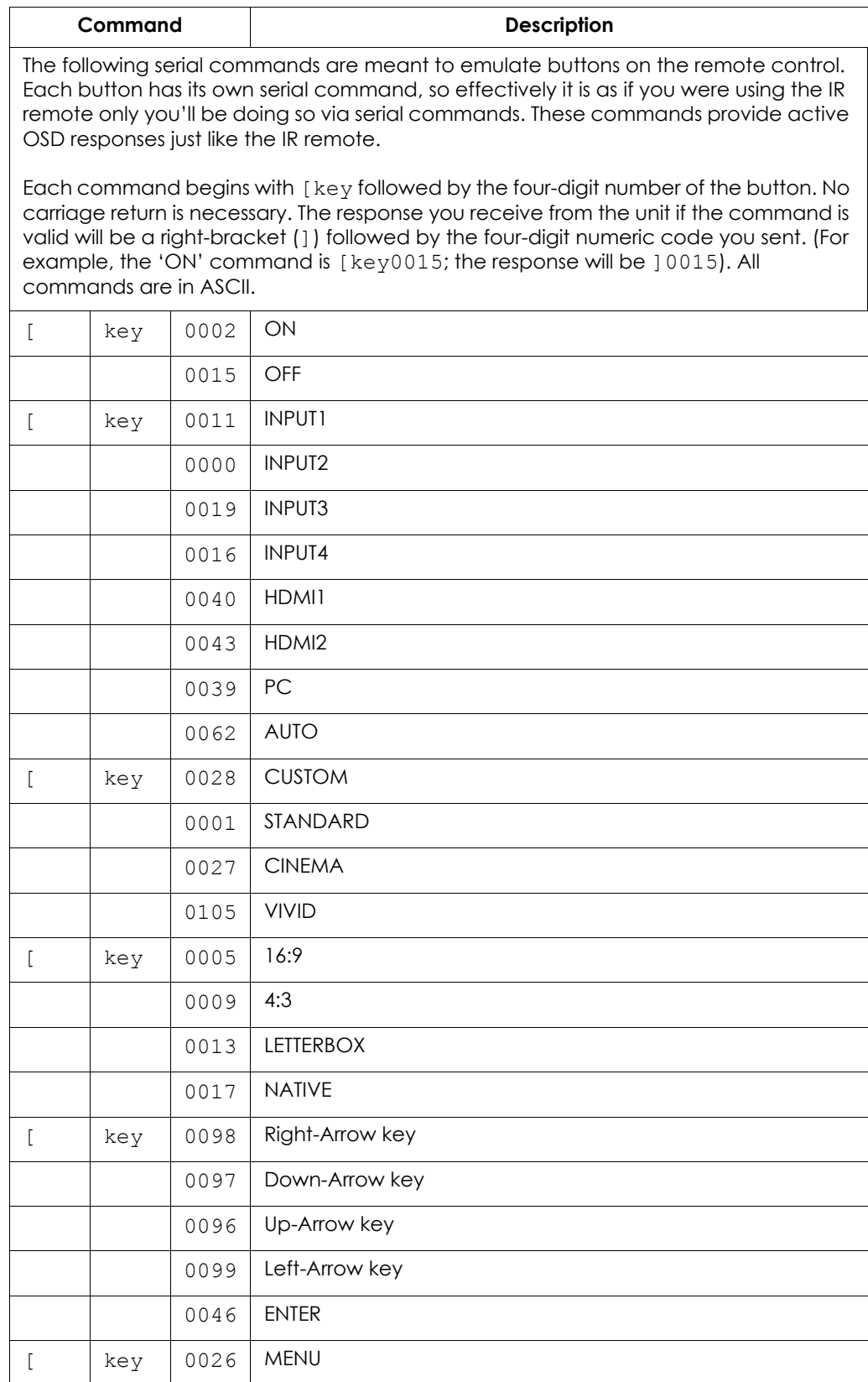

**Table 6-1. Serial Commands**

| Command          |      | Description                 |
|------------------|------|-----------------------------|
| key<br>$\lbrack$ | 0100 | EXIT                        |
| key<br>$\lbrack$ | 0004 | $\ensuremath{\mathsf{PIP}}$ |
|                  | 0008 | PIP POSITION                |
|                  | 0012 | PIP SIZE                    |
|                  | 0035 | SWAP                        |
|                  | 0101 | $\mathsf{MUTE}$             |
|                  | 0031 | INFO                        |
|                  |      |                             |
|                  |      |                             |
|                  |      |                             |
|                  |      |                             |

# 7. **Specifications**

<span id="page-60-0"></span>[Table 7-1](#page-60-3) lists the PD520 specifications.

#### <span id="page-60-3"></span>**Table 7-1. PD520 Specifications**

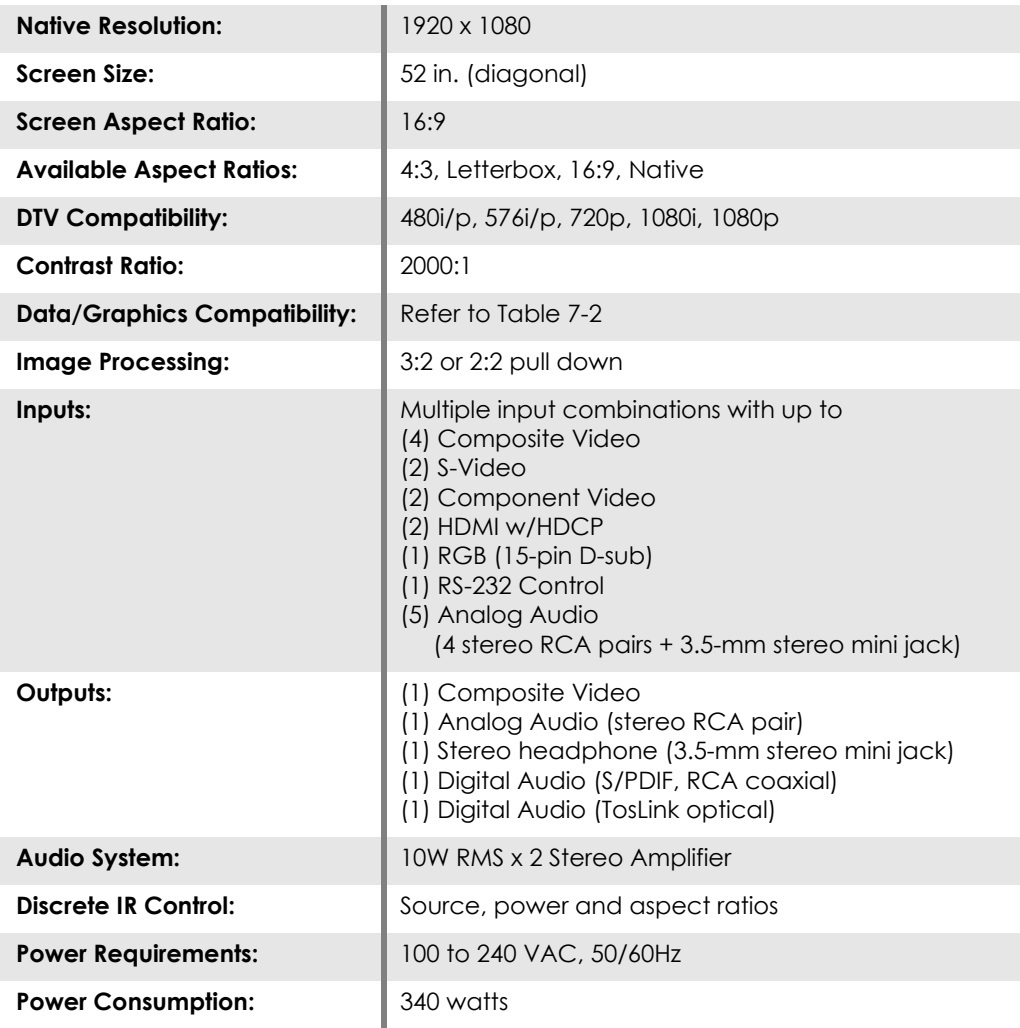

### <span id="page-60-2"></span><span id="page-60-1"></span>**7.1 PD520 Specifications**

## **Table 7-1. PD520 Specifications (continued)**

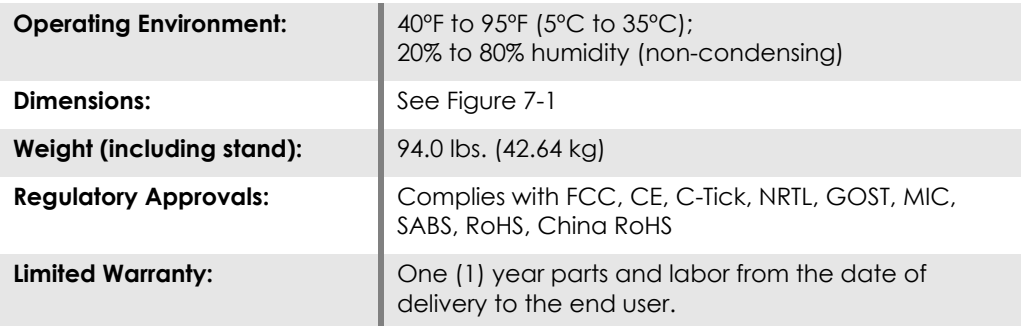

**Specifications are subject to change without notice.** 

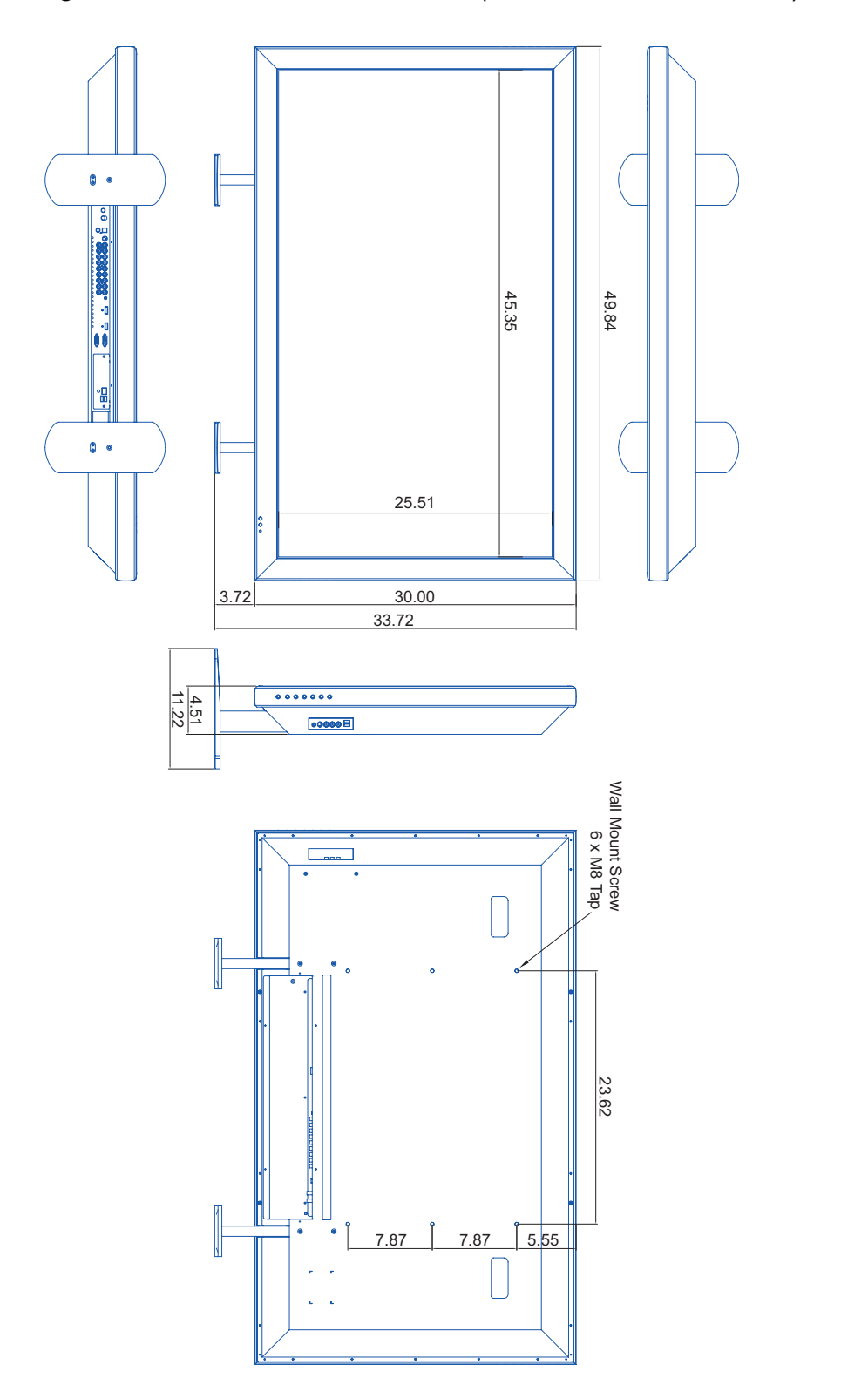

[Figure 7-1](#page-62-1) shows the PD520 dimensions (all dimensions are in inches).

<span id="page-62-0"></span>**7.2 PD520 Dimensions**

<span id="page-62-1"></span>**Figure 7-1. PD520 Dimensions**

*Planar PD520 Owner's Operating Manual 51* 

### <span id="page-63-1"></span><span id="page-63-0"></span>**7.3 Computer Signal Compatibility**

The PD520 can display video signals from a variety of computer sources via its RGB-HD and HDMI inputs.

[Table 7-2](#page-63-2) lists the signal types that are compatible with the PD520, and indicates which of those are VESA standards.

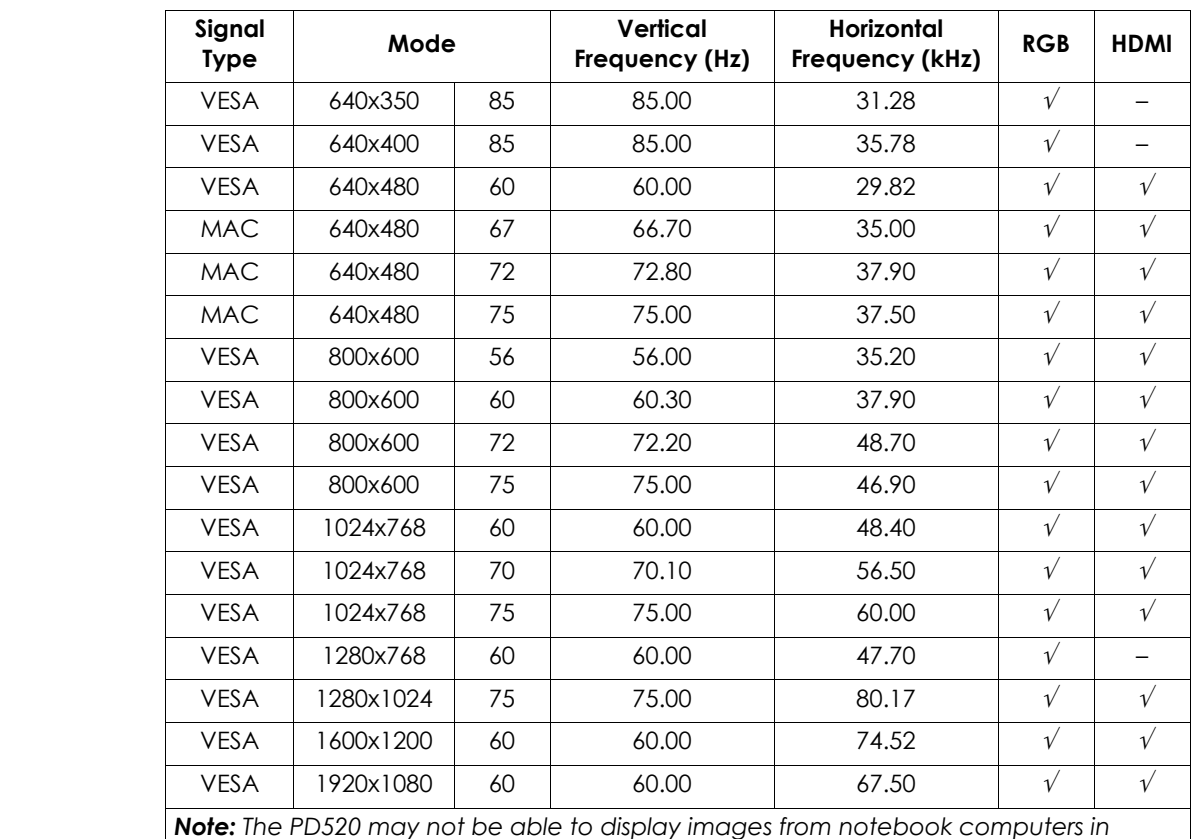

#### <span id="page-63-2"></span>**Table 7-2. Computer/Video Signal Compatibility Chart**

*Note: The PD520 may not be able to display images from notebook computers in simultaneous (CRT/LCD) mode. Should this occur, switch the notebook computer to "CRT only" mode. If you are unsure how to do this, refer to your notebook computer's user manual.*

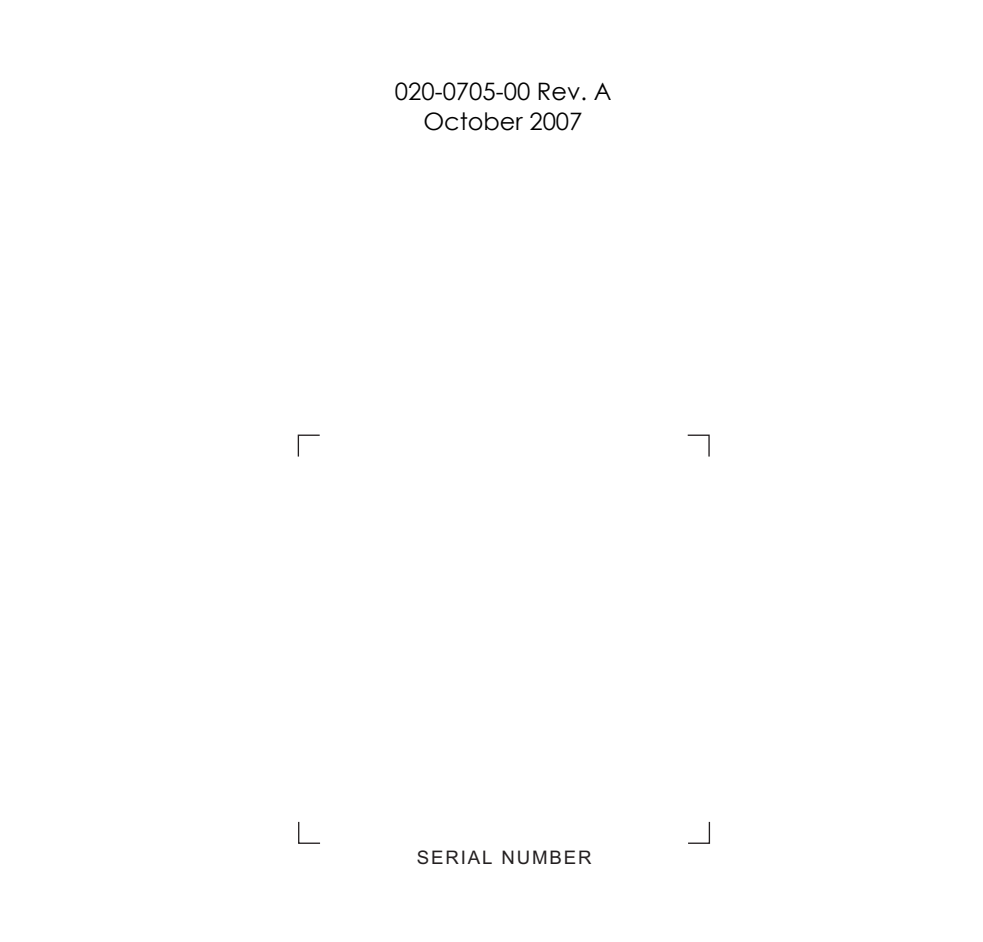

Planar Systems, Inc. • 1195 NW Compton Drive • Beaverton, OR 97006-1992 • +1 (503) 748-5799 / +1 (866) PLANAR1 / Fax +1 (503) 682-9441